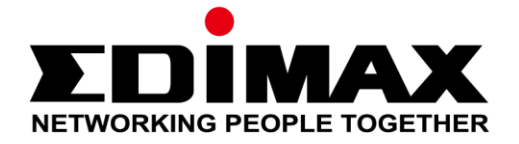

# **Office 1-2-3**

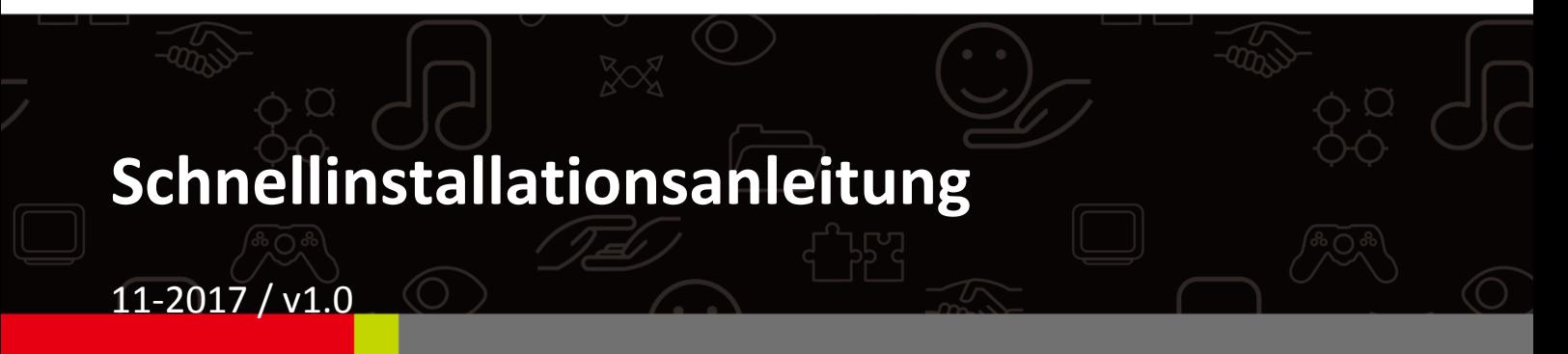

#### **Edimax Technology Co., Ltd.**

No. 278, Xinhu 1st Rd., Neihu Dist., Taipei City, Taiwan Email: support@edimax.com.tw

### **Edimax Technology Europe B.V.**

Fijenhof 2, 5652 AE Eindhoven, The Netherlands Email: support@edimax.nl

#### **Edimax Computer Company**

3350 Scott Blvd., Bldg.15 Santa Clara, CA 95054, USA Live Tech Support: 1(800) 652-6776 Email: support@edimax.com

# *I Kurze Zusammenfassung und Erinnerung*

**1.** Sie können alle unterstützenden Dokumente, Videos und Programme finden unter:

[http://office123.edimax.com](http://office123.edimax.com/)

- **2.** Dies ist eine Schnellinstallationsanleitung. Für das vollständige Benutzerhandbuch oder eine Schnellinstallationsanleitung in anderen Sprachen, beziehen Sie sich bitte auf die im Lieferumfang enthaltene CD oder besuchen Sie den Link unten: [www.edimax.com/edimax\\_pro/download/Office1-2-3](http://www.edimax.com/edimax_pro/download/Office1-2-3)
- **3.** Während des ersten Einschaltens warten Sie bitte 10 Minuten, bis die APs mitteinander kommunizieren.
- **4.** Laden Sie unseren **IP Finder** anhand des Links unten herunter, um den Master-AP für Konfigurationen zu suchen und zu finden. www.edimax.com/edimax\_pro/download/IPfinder
- **5.** Wenn Sie den IP Finder nicht laden können: Machen Sie einen Rechtklick auf den IP Finder und wählen Sie "Property" [Eigenschaft]. Klicken Sie auf **Freigeben** auf der unteren Auswahl und klicken Sie auf "OK".
- **6.** *Office 1-2-3 wird anfänglich drei Drahtlosnetzwerke für jeden AP erstellen.*

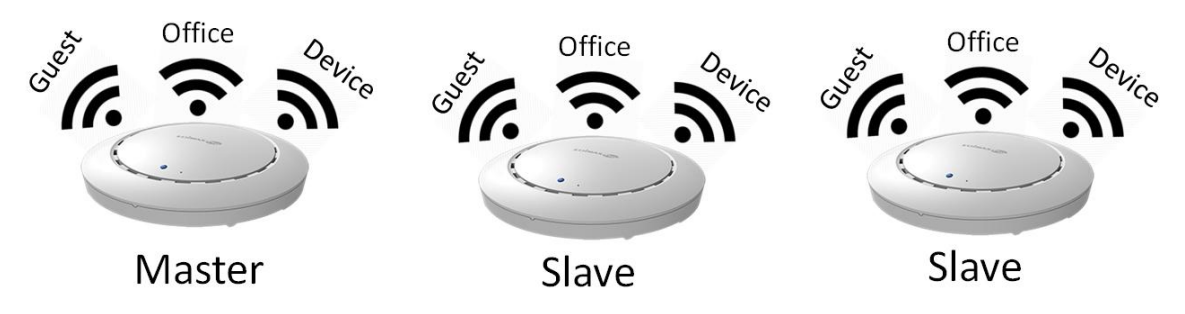

**7.** Der standardmäßige *Benutzername* und das standardmäßige *Kennwort* lauten jeweils **admin** und **1234**. Die Änderung des Passworts auf dem Master AP führt auch zur Änderung des Kennwortes der Slave APs.

- **8.** Es wird empfohlen, dass Sie, wo möglich, die Standardeinstellungen verwenden. Fügen Sie nur bei Bedarf Benutzerkonten und WLAN-Kennörter hinzu.
- **9.** Für ein einfaches Management von Gäste- oder Bürokonten wird empfohlen, die **Import**- und **Exportliste** zu verwenden.
- **10.** Achten Sie bei der Konfiguration bitte auf einen "Ladekreis" oben rechts auf der Seite. Bitte warten Sie vor weiteren Konfiguration, bis der Ladekreis abgeschlossen ist.

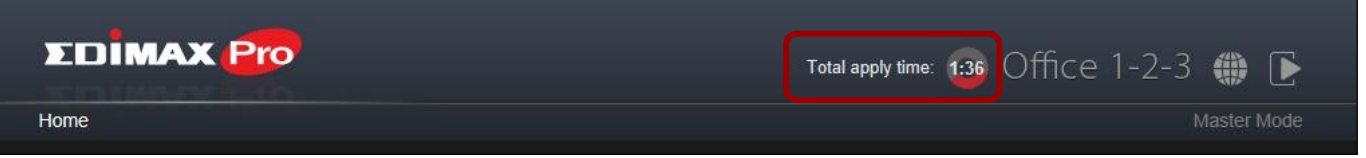

**11.** Die RADIUS Funktion, die vom Büro Netzwerk genutzt wird, arbeitet direkt mit den meisten Windows Versionen, ausgenommen älter als Windows 8.0. Für Einrichtungen unter Windows 7 beachten sie bitte die Hinweise auf dem Beigefügten Infoblatt oder laden sich die Anleitung unter folgendem Link:

[www.edimax.com/edimax\\_pro/download/Office1-2-3](http://www.edimax.com/edimax_pro/download/Office1-2-3)

- **12.** Dieses Produkt unterstützt mehrere Geräte pro Login-Konto.
- **13.** Durch Klicken auf **Apply** [Anwenden] während einer Konfiguration, wird der AP *neugestartet*, was Zeit erfordert; es wird empfohlen, dass Sie **Apply** nur nach Änderung aller Einstellungen verwenden.
- **14.** Nachdem sie sich mit dem Gastnetzwerk verbunden haben, öffnen sie bitte ihren Browser und rufen eine Internetseite auf (beispielsweise ihre Firmenseite oder www.edimax.com), um auf die Anmeldeseite zu gelangen.
- **15.** Ein Maximum von 128 Gästekonten und 256 Gästekonten wird unterstützt. Mehrere Logins (des gleichen Kontos/Kennwortes) werden als nutzung mehrerer Konten ausgewiesen.
- **16.** Das Frontdesk Konto ist nur für die Erstellung von Gastkonto Tickets vorgesehen. Andere Einstellungen können damit nicht verändert werden.
- **17.** Wenn Sie mehrere APs hinzufügen wollen, um Ihre Bürobelegung zu **erweitern**, wenden Sie sich bitte an Ihren Vertreter und beziehen Sie sich auf das "Office +1 AP" Paket.

# **II-1 Verpackungsinhalt**

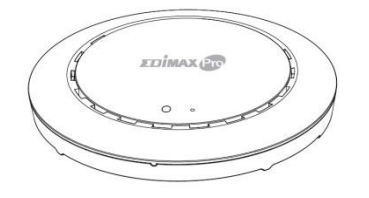

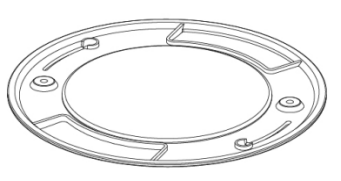

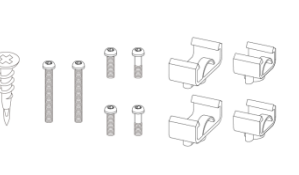

 $\begin{picture}(40,40) \put(0,0){\line(1,0){15}} \put(15,0){\line(1,0){15}} \put(15,0){\line(1,0){15}} \put(15,0){\line(1,0){15}} \put(15,0){\line(1,0){15}} \put(15,0){\line(1,0){15}} \put(15,0){\line(1,0){15}} \put(15,0){\line(1,0){15}} \put(15,0){\line(1,0){15}} \put(15,0){\line(1,0){15}} \put(15,0){\line(1,0){15}} \put(15,0){\line(1$ 

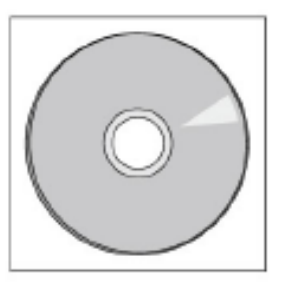

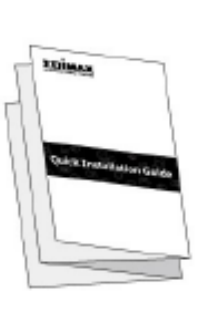

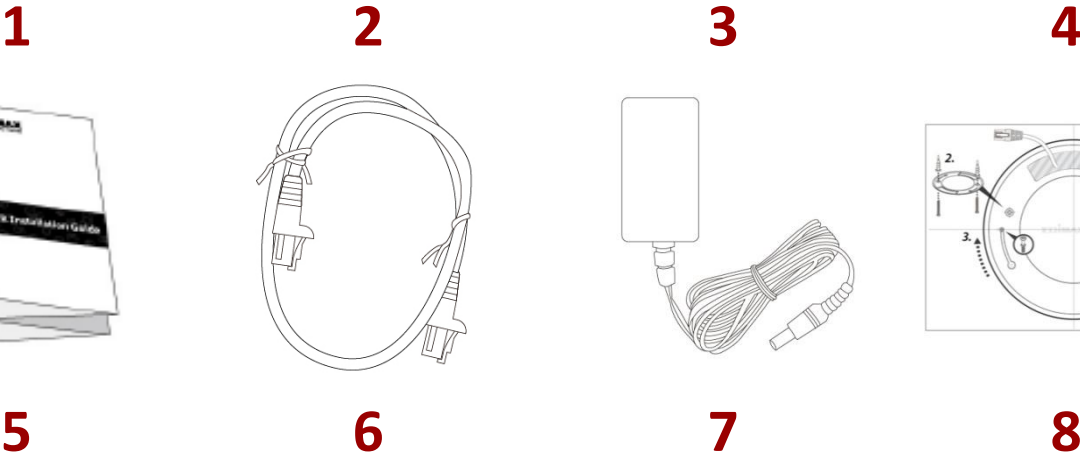

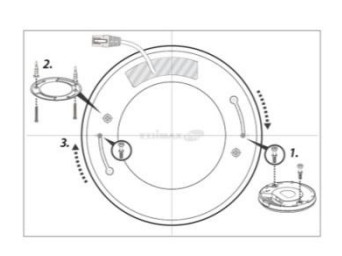

**1.** Office 1-2-3 Access Point x 3 (1 Master, 2 Slaves)

- **2.** 3 x Halterung zur Deckenmontage
- **3.** 3 x T-Schienen-Montageset & Schrauben
- **4.** CD
- **5.** Schnellinstallationsanleitung
- **6.** 3 x Ethernetkabel
- **7.** 3X Netzadapter
- **8.** Bohrvorlage für Deckenmontage x 3

# **II-2 Systemanforderungen**

- Vorhandenes Kabel/DSL-Modem & Router.
- Bestehender PoE Switch, der mit dem Router verbunden ist
- Computer mit Web-Browser zur Access Point-Konfiguration

# **II-3 Hardwareübersicht**

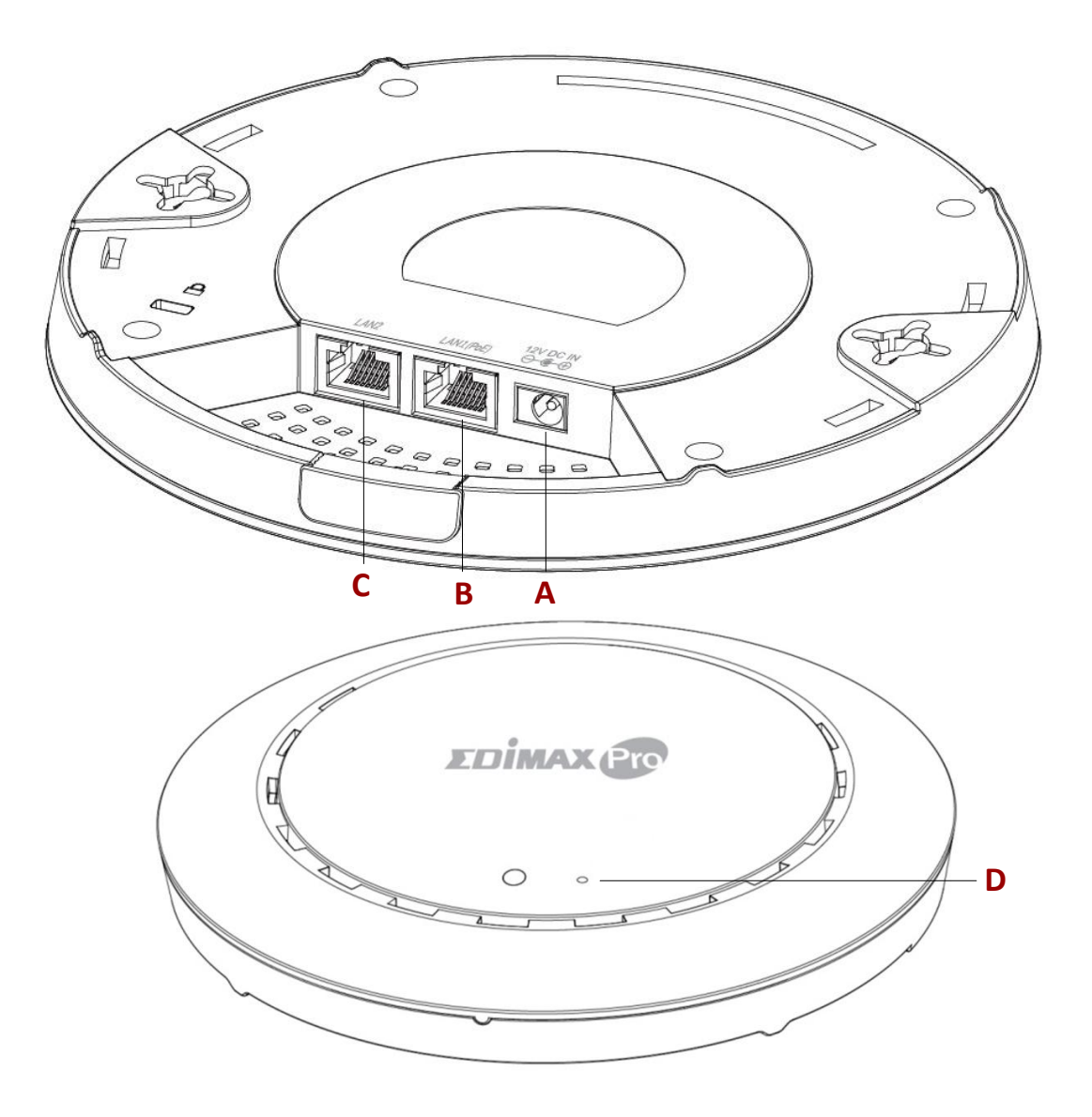

**D**

- **A** 12V DC IN 12V DC-Anschluss für das Netzteil
- **B** LAN 1 (PoE) LAN-Port mit Power over Ethernet (PoE) EIN
- **C** LAN 2 LAN-Anschluss
	- Reset Setzt das Gerät auf Standardwerkseinstellungen zurück.

# **II-4 LED-Status**

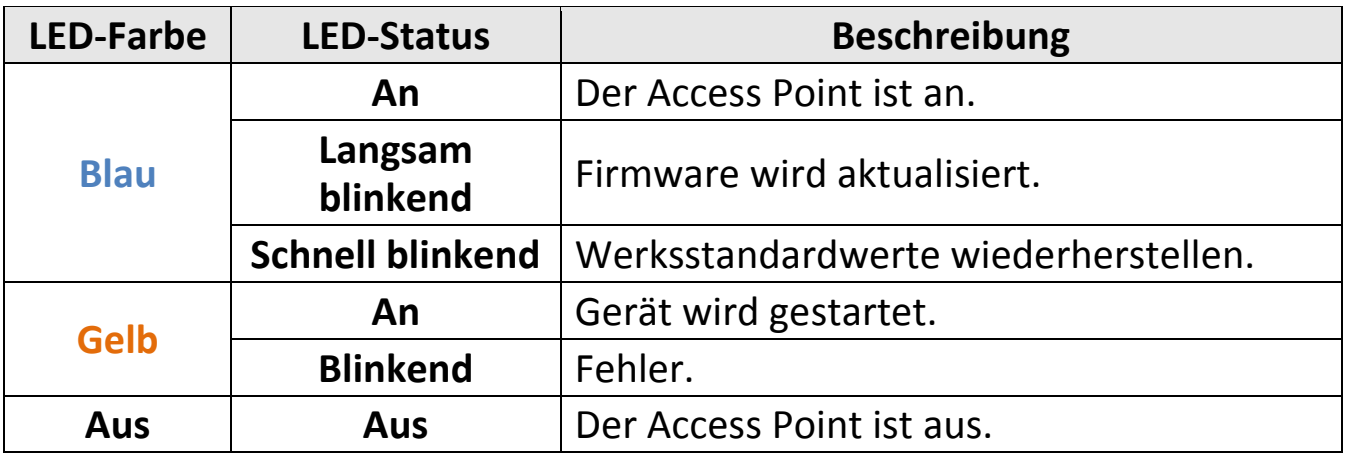

## **II-5 Reset**

Wenn Sie mit Ihrem Access Point auf Probleme stoßen, können Sie das Gerät auf die Werksstandardeinstellungen zurücksetzen. Damit werden alle Einstellungen auf die Standardwerte zurückgesetzt.

**1.** Halten Sie die Reset-Taste am Access Point mindestens 10 Sekunden lang gedrückt und lassen Sie sie dann los.

*Möglicherweise müssen Sie einen Stift oder ähnlichen spitzen Gegenstand benutzen, um die Reset-Taste zu drücken.*

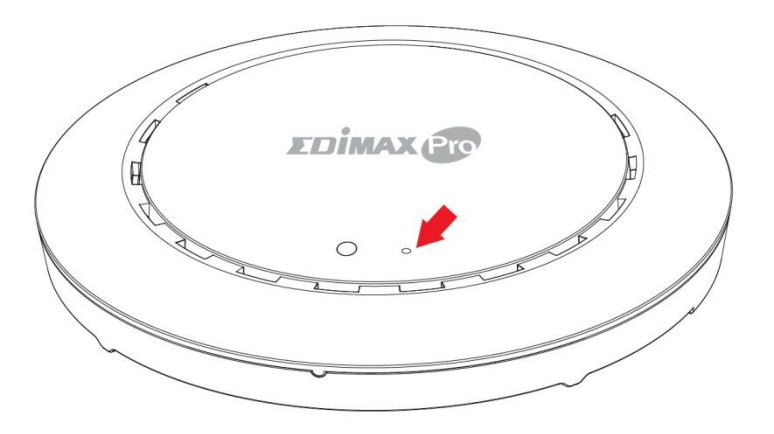

**2.** Warten Sie, bis der Access Point neu gestartet wird. Der Access Point für das Setup ist bereit, wenn die LED **blau** leuchtet.

# *III Schnellkonfiguration*

Diese Schnellkonfiguration ist eine Anleitung zur Einrichtung Ihres Office 1-2-3-Hochgeschwindigkeits-WLAN-Netzwerks Bitte beachten Sie, dass diese Abschnitte später für weitere Konfigurationen erneut besucht werden können, aber als die Grundlagen des Systems dienen werden.

# **III-1 Erstes Setup**

Das erste Setup ist ein einfacher stufenweiser Prozess, um die Web-Benutzerschnittstelle zu starten. Befolgen Sie bitte die nachfolgenden Schritte:

- **1.** Verbinden Sie Ihren Computer mit Hilfe eines Ethernet-Kabels mit dem PoE-Switch.
- **2.** Verbinden Sie die drei Access Points mit Hilfe eines Ethernet-Kabels mit dem PoE-Switch. Bitte stellen Sie sicher, dass das Ethernet-Kabel nicht mit dem PoE-Anschluss des Access Points verbunden ist, wie unten dargestellt:

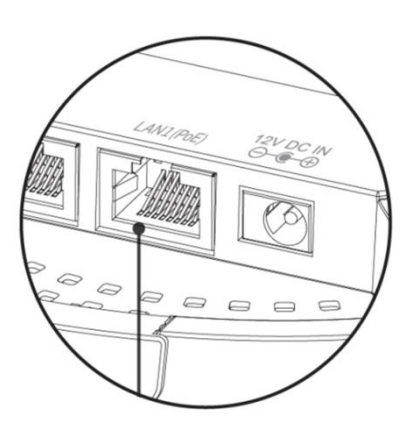

Falls nötig, die Kappe von der Unterseite des Access Points abnehmen. Dadurch erhalten Sie zusätzlichen Platz zum Verlegen von Kabeln.

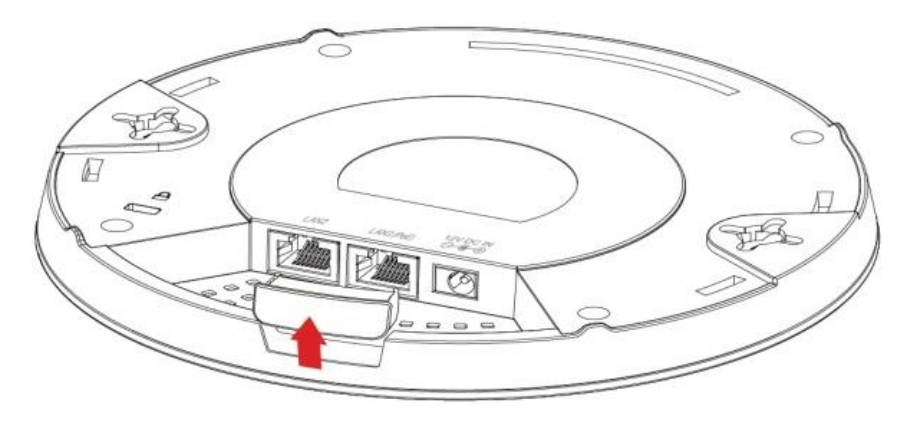

- **3.** Bitte warten Sie 10 Minuten, damit die APs untereinander kommunizieren können.
- **4.** Laden Sie das Edimax Cloud Discovery Tool (IP Finder) vom Link unten auf Ihren Computer herunter und installieren es: [www.edimax.com/edimax\\_pro/download/IPfinder](http://www.edimax.com/edimax_pro/download/IPfinder)

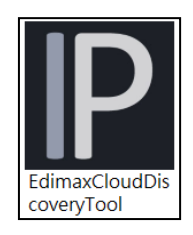

**5.** Öffnen Sie das "EdimaxCloudDiscoveryTool":

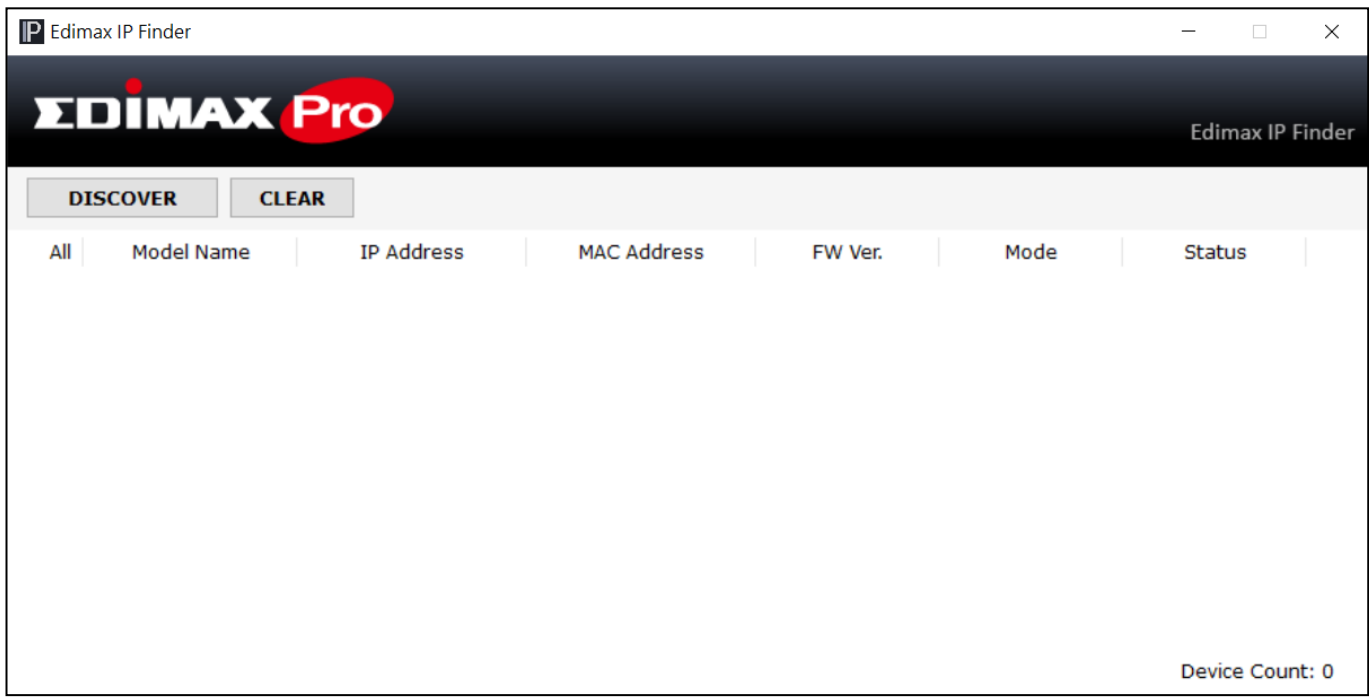

#### **IP Finder Tool kann nicht geöffnet werden**

Wenn Sie das IP Finder Tool nicht öffnen können, kann dies daran liegen, dass das Virenschutzprogramm auf Ihrem System es blockiert. Zum Freigeben siehe bitte unten:

**1.** Machen Sie einen Rechtsklick auf das IP Finder Tool und klicken Sie auf "Properties" [Eigenschaften]

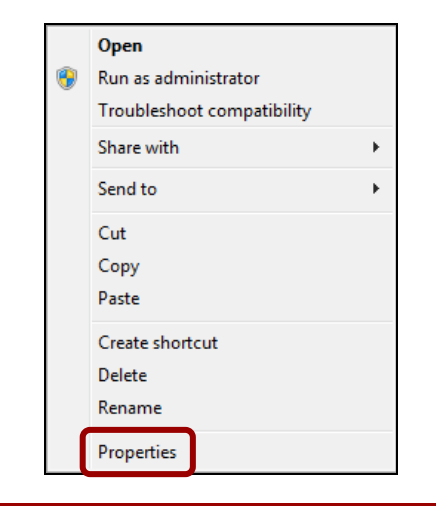

**2.** Lokalisieren Sie "Security" [Sicherheit] unten auf dem Fenster. Klicken Sie auf die Taste **"Unblock**" [Freigeben].

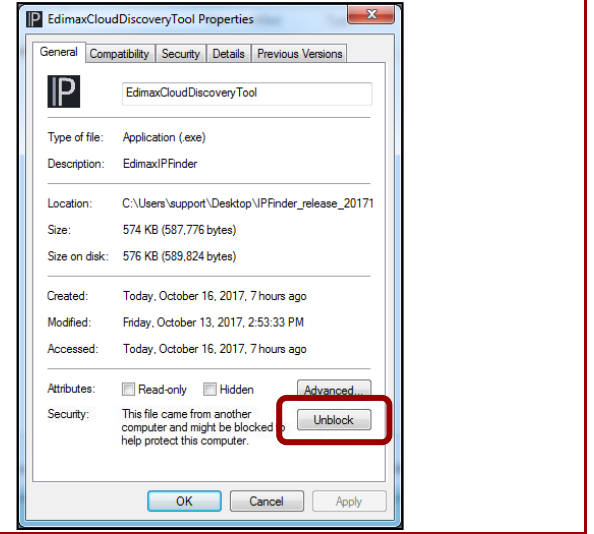

**6.** Lokalisieren Sie Ihren Master Access Point, indem Sie auf "Discover" **DISCOVER** auf dem IP Finder klicken.

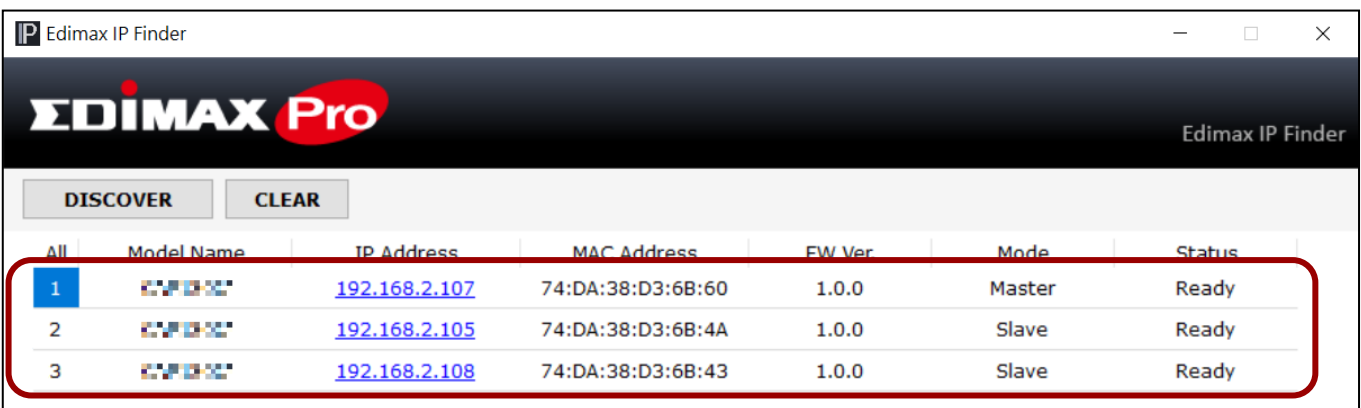

**7.** Klicken Sie auf die IP-Adresse des Master Access Point, um in die Web-Benutzeroberfläche zu gelangen.

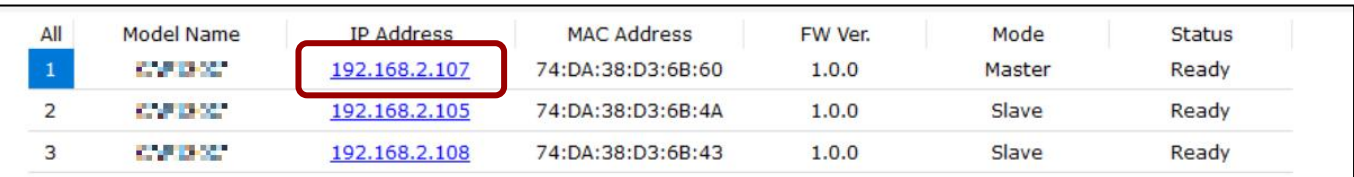

Bei Aufrufen der Webseite sollten Sie aufgefordert werden, den Benutzernamen und das Kennwort einzugeben, geben Sie sie ein (standardmäßiger Benutzername: **admin** / Kennwort: **1234**) um fortzufahren:

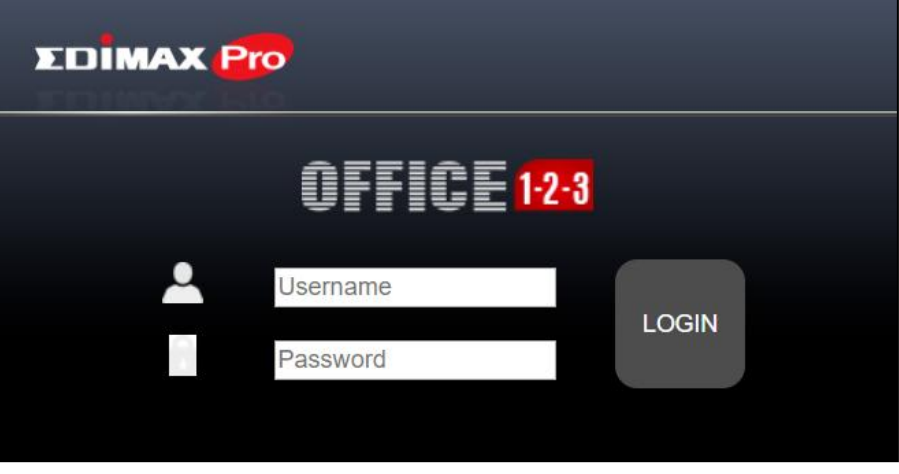

Die Webinterface wird unten dargestellt:

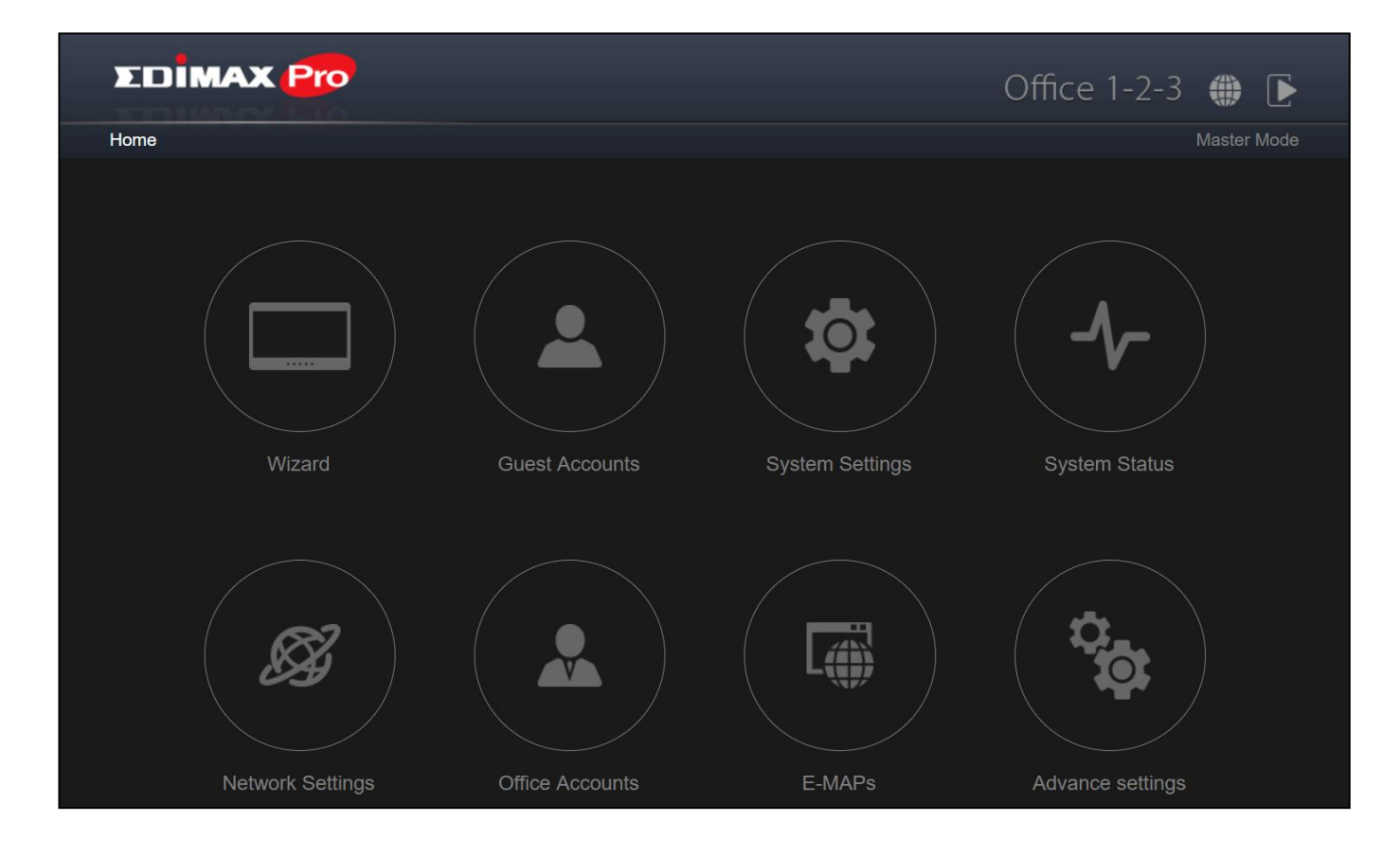

8. Klicken Sie auf "Wizard" und gehen Sie zum nächsten Abschnitt, um den Setup-Wizard zu durchlaufen.

# **III-2 Einrichtungsassistent**

Der Wizard zielt darauf ab, Ihnen mit der Einrichtung der Grundeinstellungen des Office 1-2-3-Netzwerks, einschließlich **Office-Konten**, **Gästekonten** und dem **Gerätenetzwerk**, usw. zu helfen.

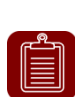

**HINWEIS:** Gehen Sie in den meisten Fällen einfach die Schritte unten durch, indem Sie auf "Next" [Weiter] klicken, obwohl empfohlen wird, Kennwort, WLAN-Schlüssel und Konten hinzuzufügen/zu bearbeiten.

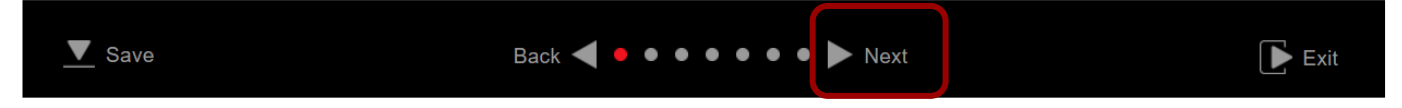

**1.** Klicken Sie auf "Wizard" [Assistent] auf dem Webinterface, um den Setup-Wizard zu starten:

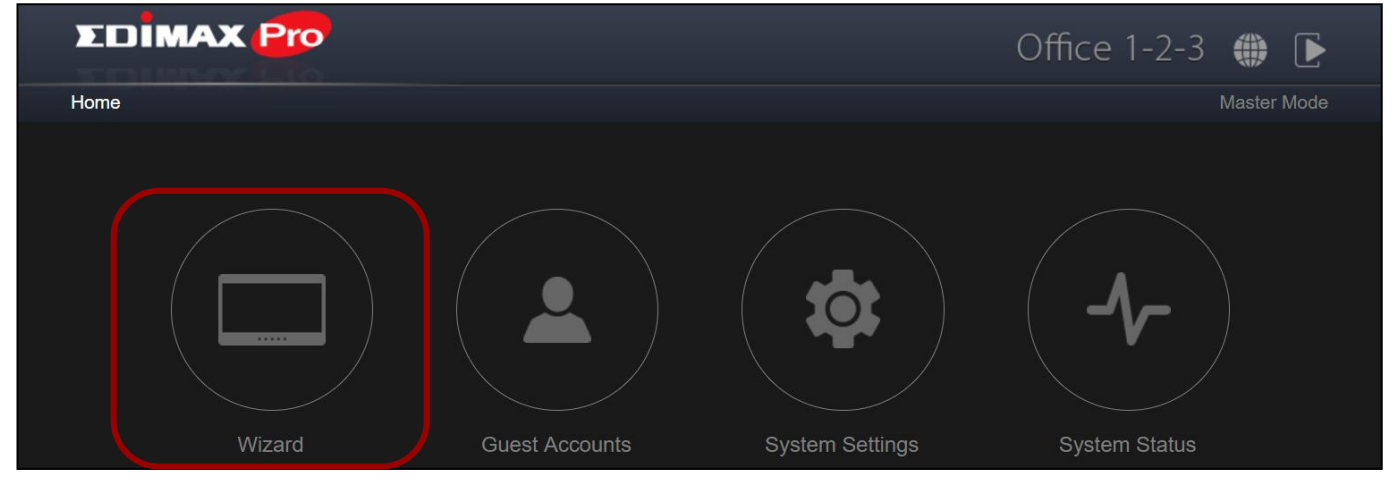

**2.** Ändern Sie das Kennwort für das Administrator- und Frontdesk-Konto. **HINWEIS:** Das Frontdesk-Konto dient nur der Erstellung von

Gastzugängen und dem Drucken von Tickets.

Sobald die Änderung auf dem Master vorgenommen wurde, wird auch der Benutzername und das Kennwort des Slave geändert.

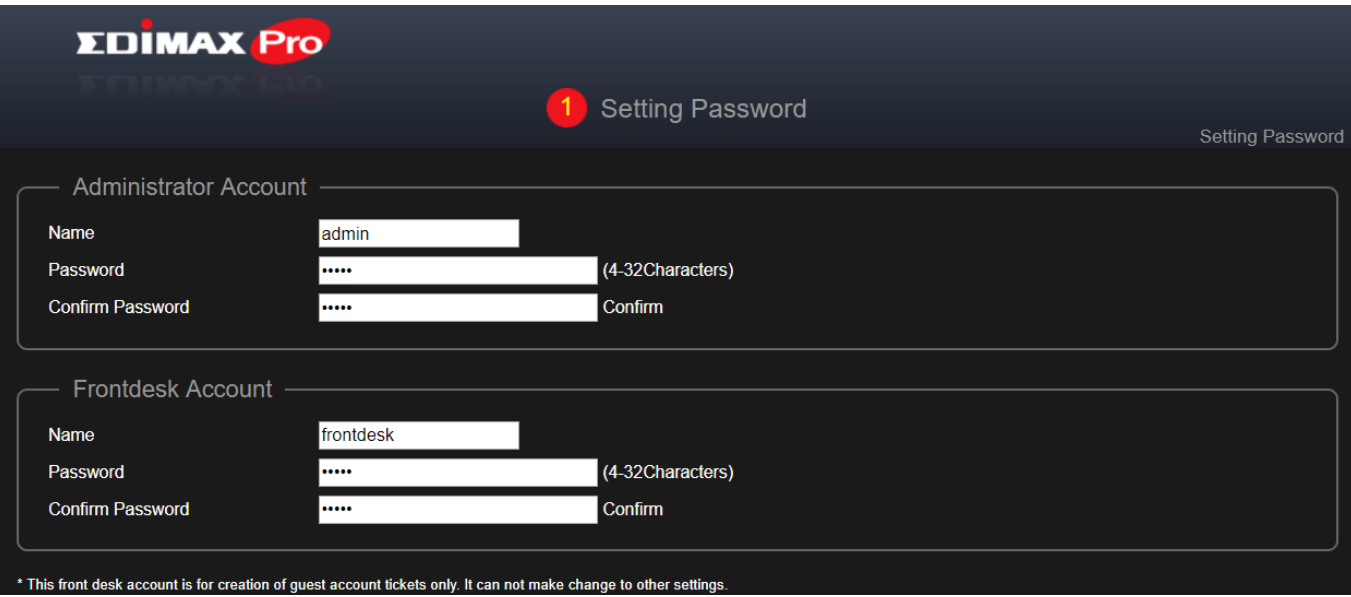

**3.** Zeiteinstellungen: Stellen Sie die Zeit Ihres Access Point ein.

 $\left[\begin{matrix} \mathbf{r} \ \mathbf{r} \end{matrix}\right]$ 

**HINWEIS:** Es wird dringend empfohlen, den NTP-Server einzuschalten, sodass das Gerät sogar nach dem Power Recycling im Zeitplan bleibt. Wählen Sie einen NTP-Server, der sich in der Nähe Ihres Landes befindet.

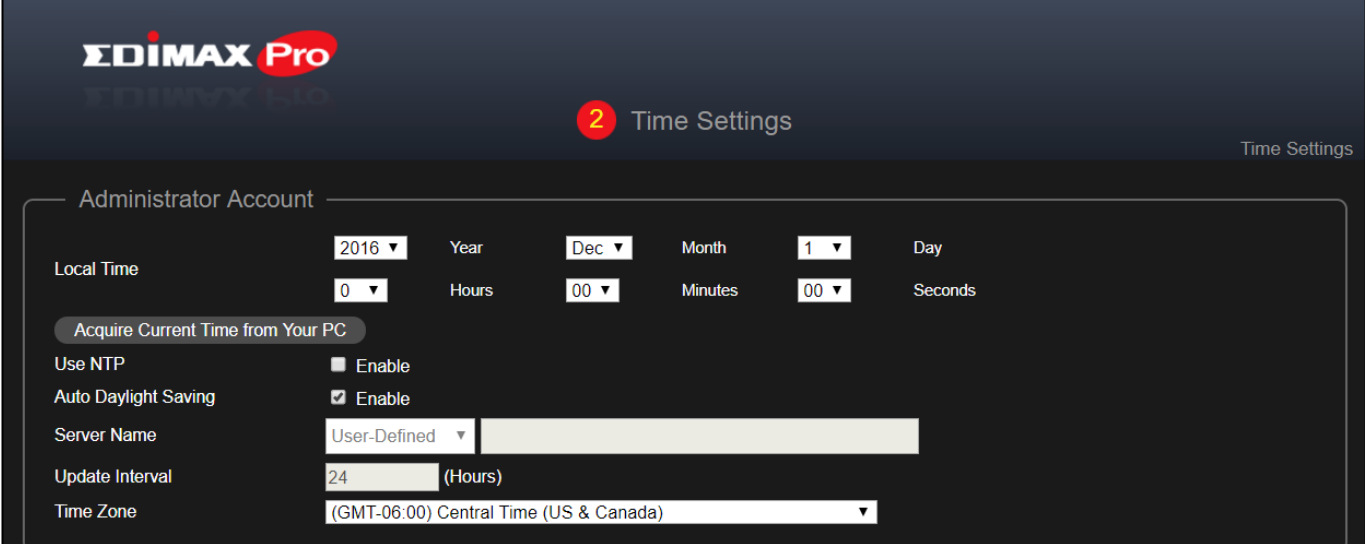

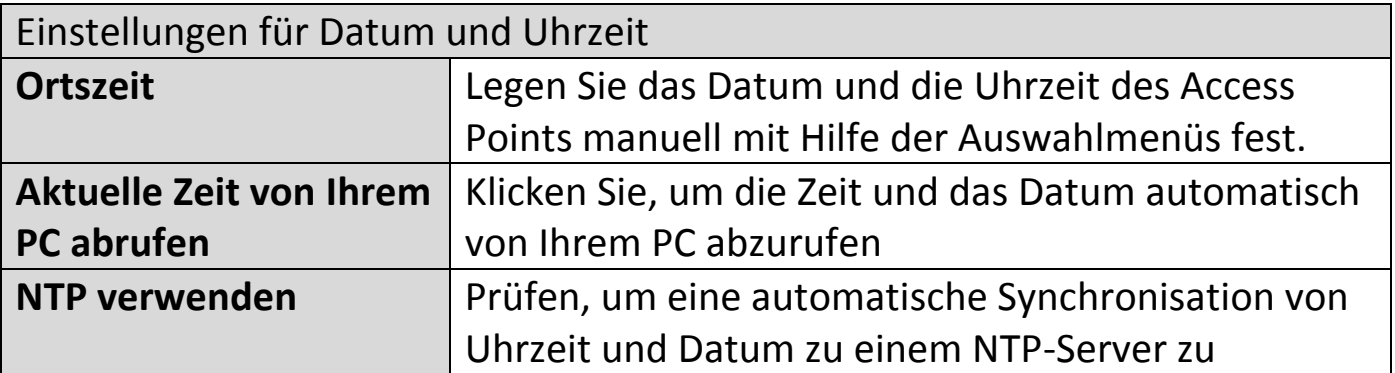

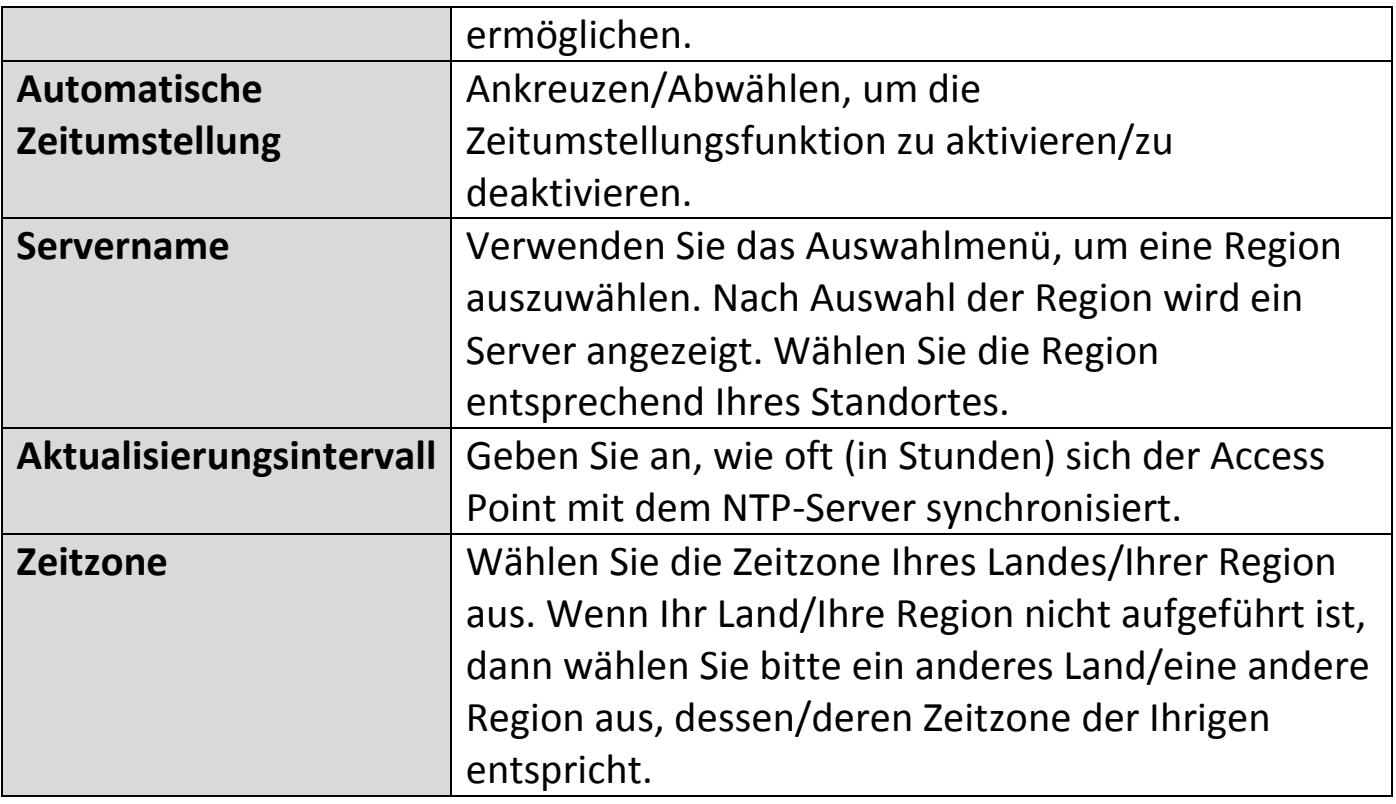

**4. Gastnetzwerk: Konfiguration der Gästenetzwerkeinstellungen**

 $\mathbb{E}$ 

**HINWEIS:** Es wird empfohlen, nur das WLAN-Kennwort zu ändern und den Rest unverändert zu lassen (Standardwerte) und auf "Next" [Weiter] zu drücken.

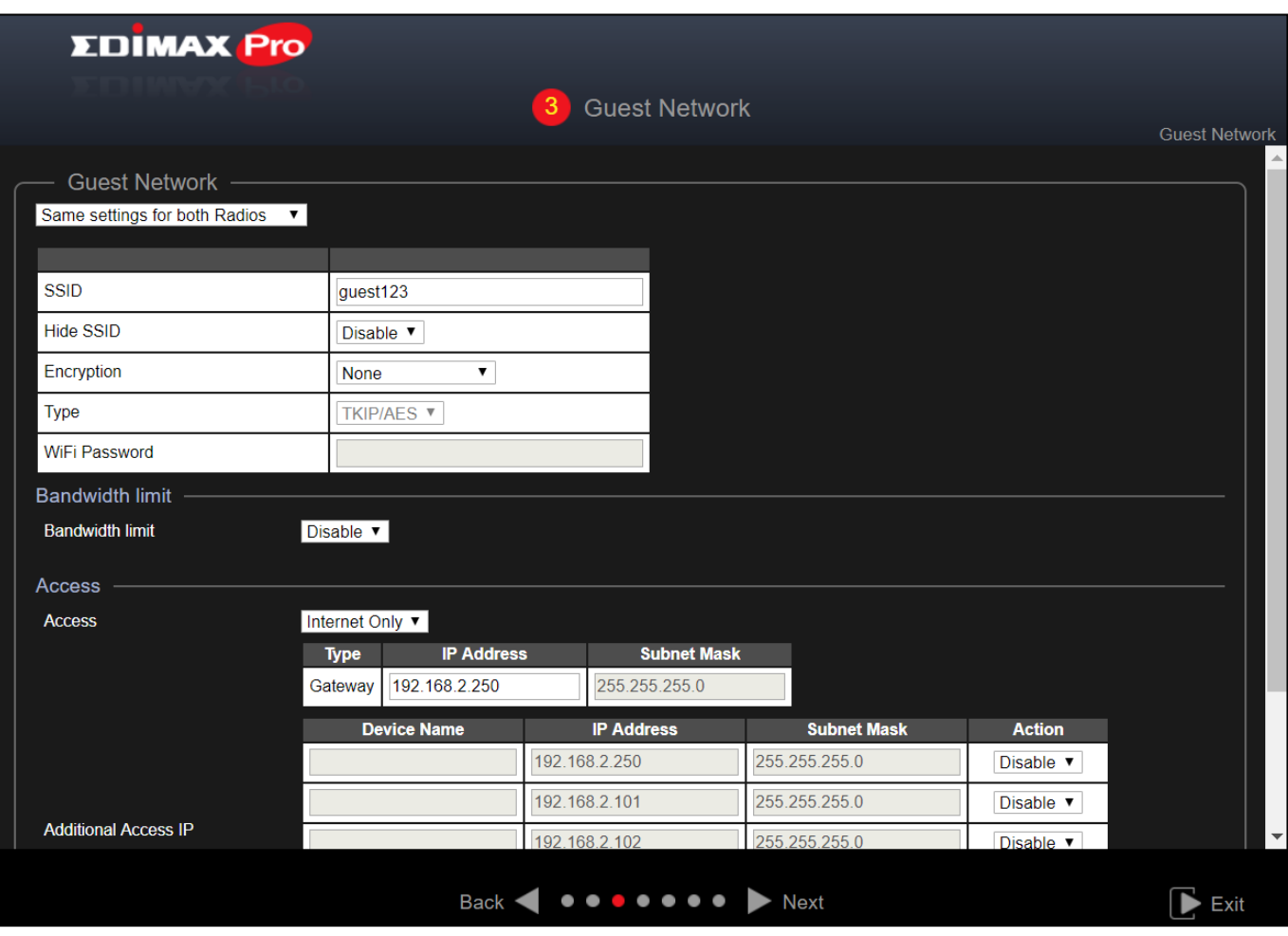

Nutzen Sie das Auswahlmenü, um auszuwählen, ob Sie "Same Settings for both Radios" [Gleiche Einstellungen für beide Radios] oder "Different Settings für each Radio" [Unterschiedliche Einstellungen für jedes Radio] wollen.

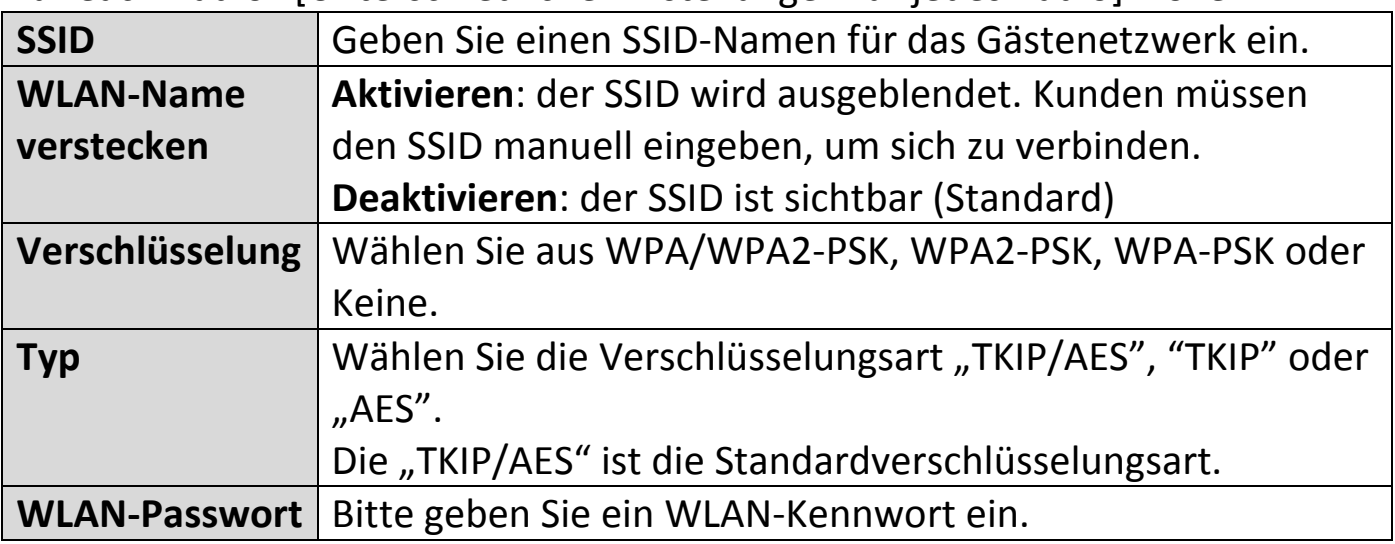

#### **Bandbreitenbegrenzung**

Diese Funktion begrenzt die Gesamtgeschwindigkeit des gesamten SSID. Wenn aktiviert, stehenDownlink- und Uplink-Felder zur Verfügung. Geben Sie einen Wert für jedes Feld ein.

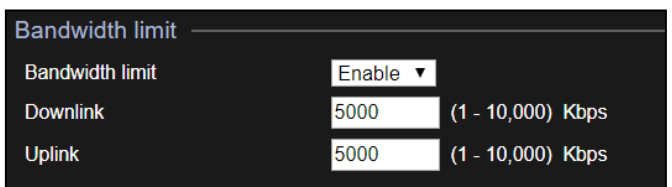

### **Gastzugang**

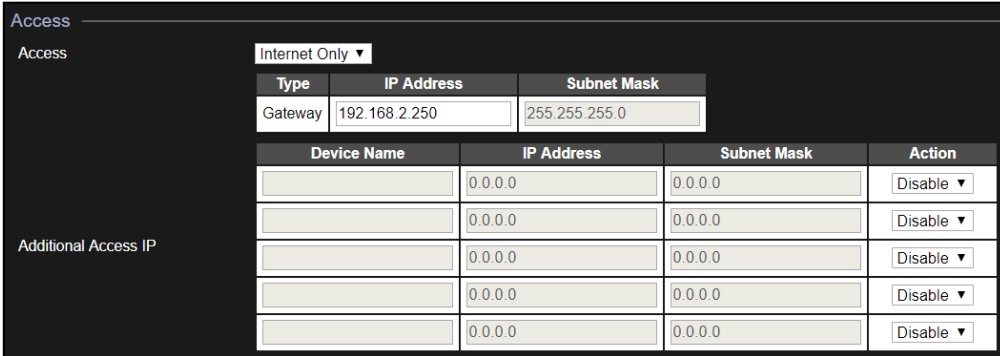

#### **Zugang:**

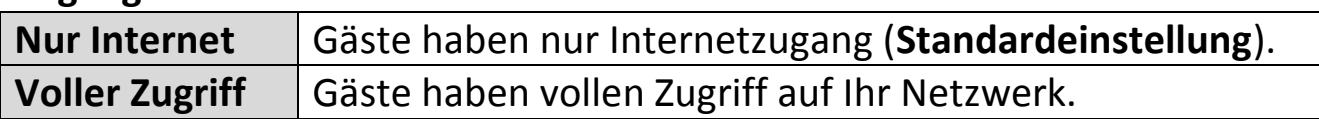

### Für **Nur Internet** sind weitere Optionen verfügbar:

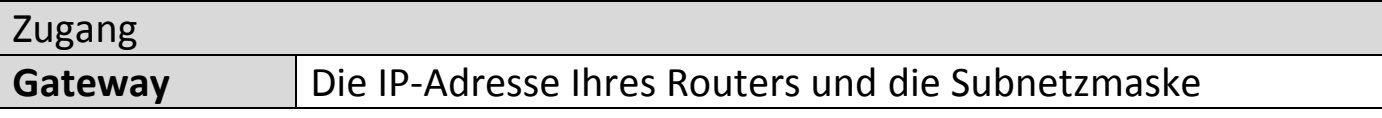

Office 1-2-3 wird automatisch Gateway-Daten von Ihrem Router abfragen.

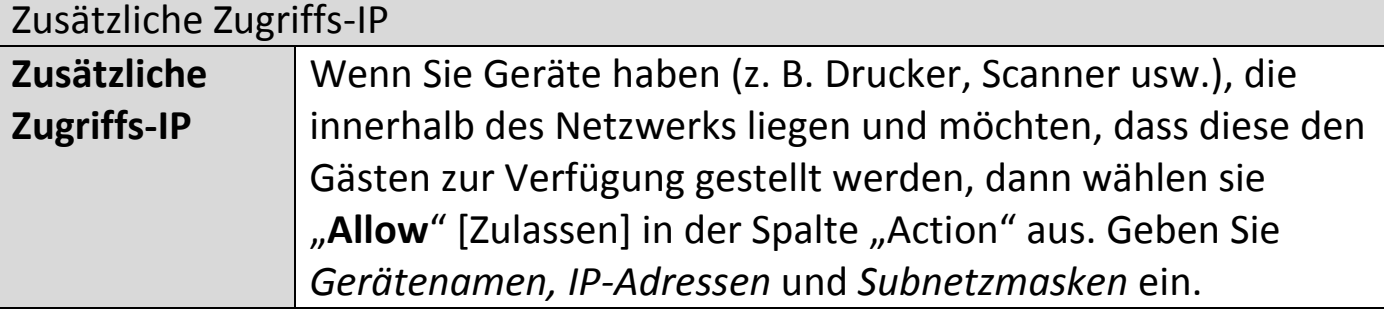

# **5. Büronetzwerk: Konfiguration der Büronetzwerkeinstellungen.**

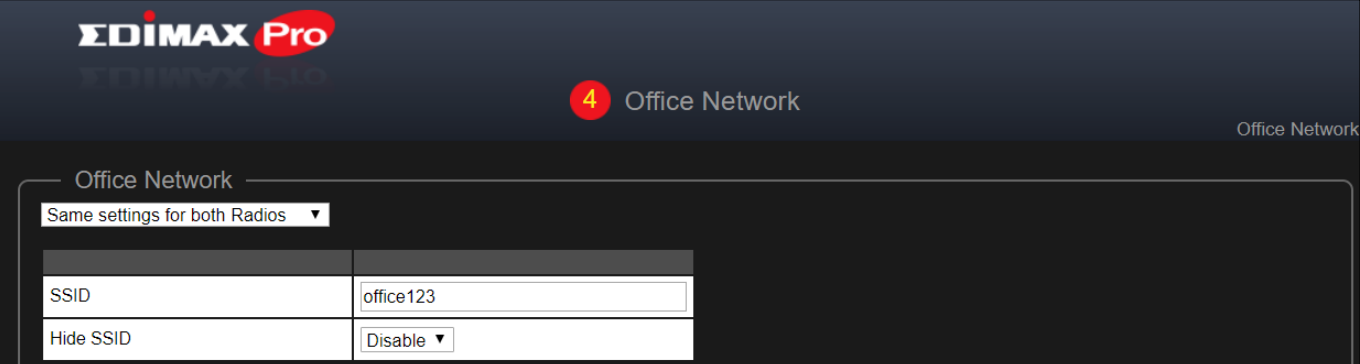

Nutzen Sie das Auswahlmenü, um auszuwählen, ob Sie "Same Settings for both Radios" [Gleiche Einstellungen für beide Radios] oder "Different Settings für each Radio" [Unterschiedliche Einstellungen für jedes Radio] wollen. Bitte nehmen Sie zur Erklärung der Einstellungen Bezug auf den vorherigen Abschnitt.

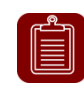

**HINWEIS:** Es wird empfohlen, die Einstellungen unverändert zu lassen (Standardwerte) und auf "Next" [Weiter] zu drücken.

**6. Gerätenetzwerk: Konfiguration der Gerätenetzwerkeinstellungen.**

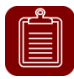

**HINWEIS:** Es wird empfohlen, ein WLAN-Kennwort und die MAC-Adressen der Geräte einzugeben, die Sie in das Netzwerk stellen wollen. Lassen Sie den Rest der Einstellungen unverändert auf "Next" [Weiter] zu drücken.

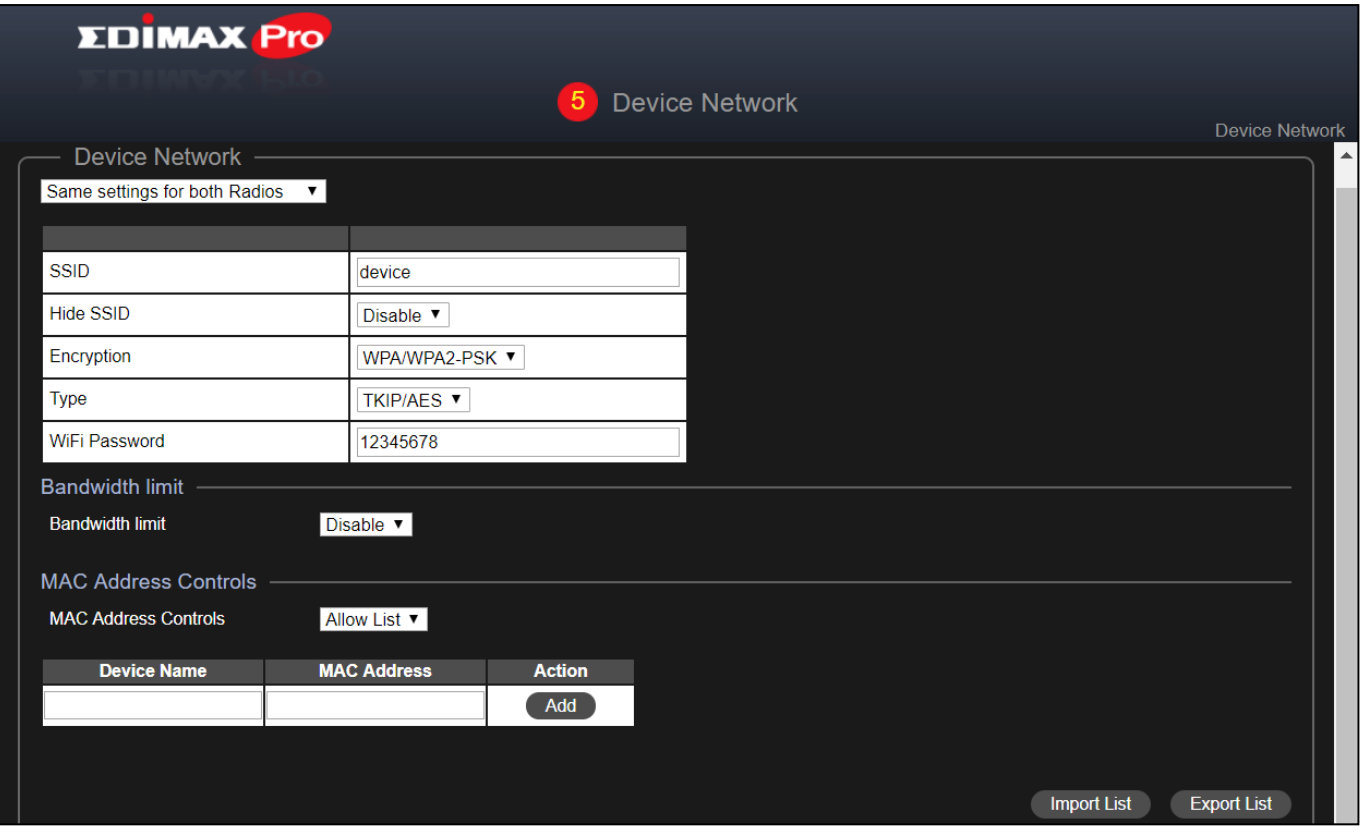

Nutzen Sie das Auswahlmenü, um auszuwählen, ob Sie "Same Settings for both Radios" [Gleiche Einstellungen für beide Radios] oder "Different Settings für each Radio" [Unterschiedliche Einstellungen für jedes Radio] wollen.

#### **MAC-Adresssteuerungen**

Wählen Sie "Allow List" [Zulassungsliste] aus dem Auswahlmenü aus, um eine "Allow List" zu haben.

Geben Sie den Geräte-Namen und die MAC-Adresse ein und klicken Sie auf "Add" [Hinzufügen], um das Gerät zur Allow List hinzuzufügen.

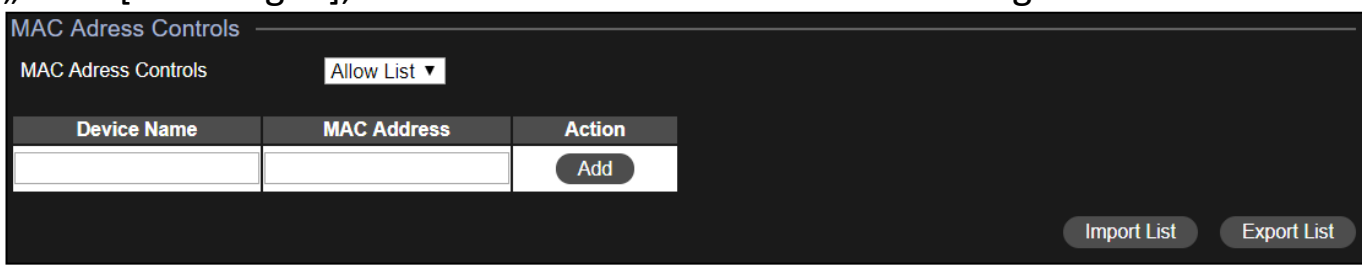

#### Liste importieren oder Liste exportieren

Sie können die Liste mit MAC-Adressen importieren oder exportieren. Die Liste ist im .CSV-Format, sodass Sie sie unter Anwendung eines Tabellenblattprogramms, wie Microsoft Excel bearbeiten können.

### **7.** Gästekonten: Konfiguration der Gästekontoeinstellungen.

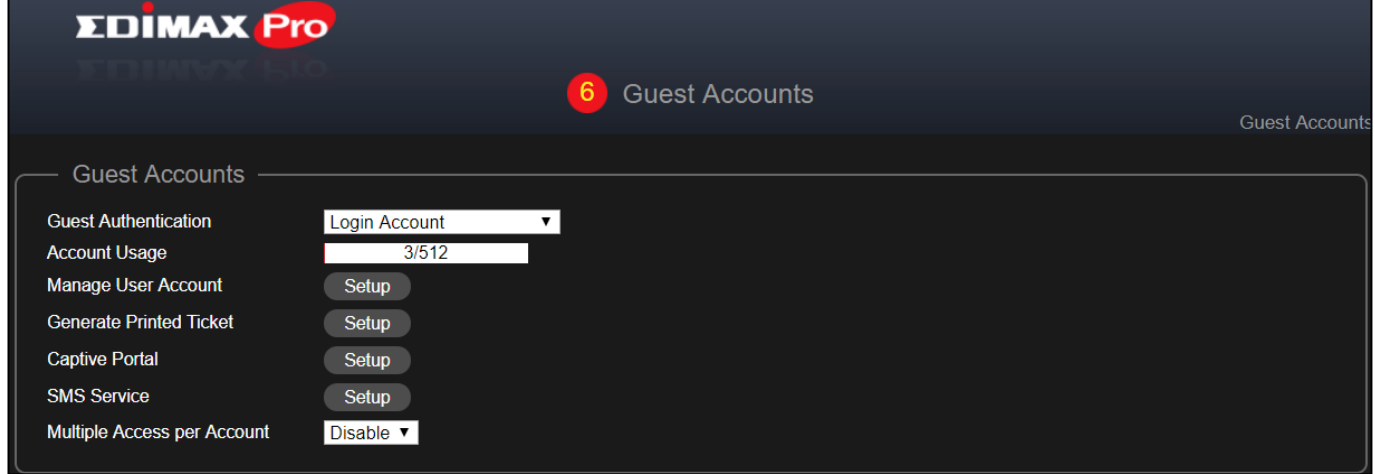

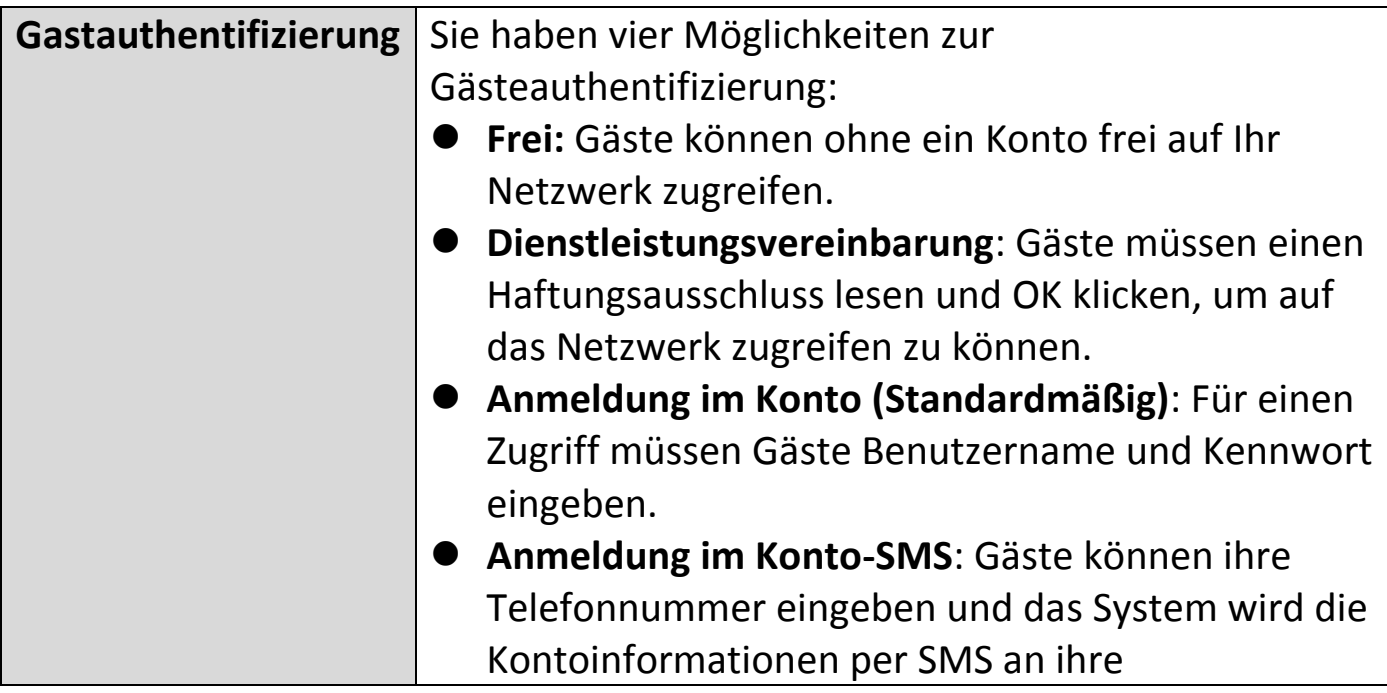

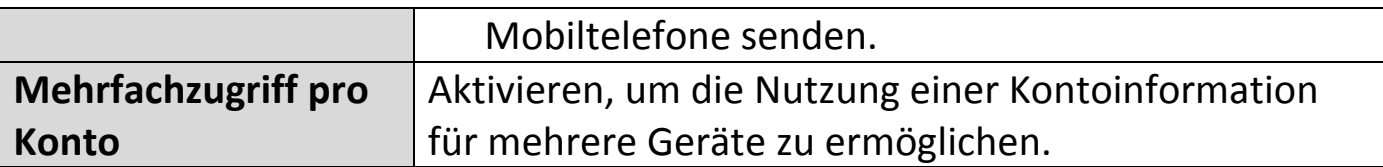

#### **Benutzerkonto verwalten**

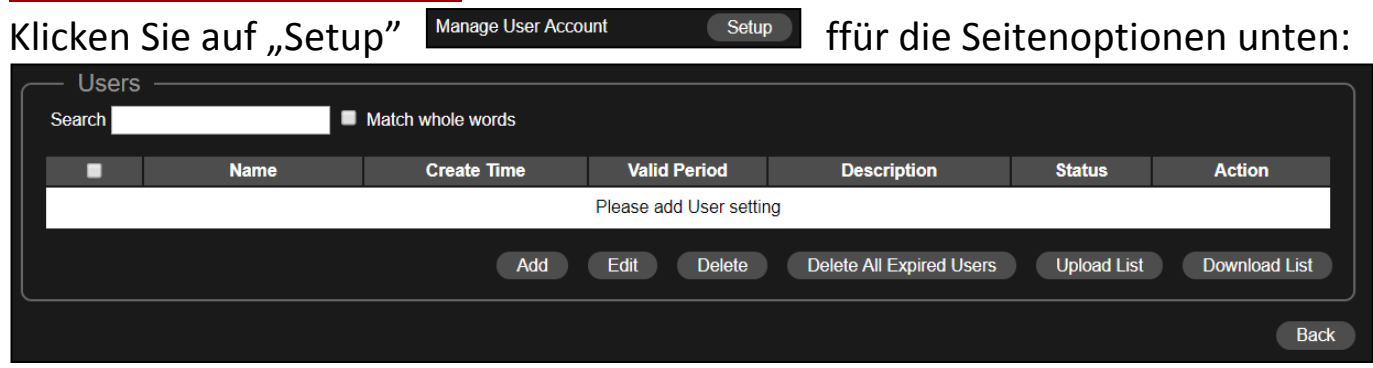

#### Hinzufügen oder bearbeiten

Klicken Sie auf "Add" [Hinzufügen,], um einen neuen Benutzer hinzuzufügen oder "Edit" [Bearbeiten], um einen vorhandenen Benutzer zu bearbeiten.

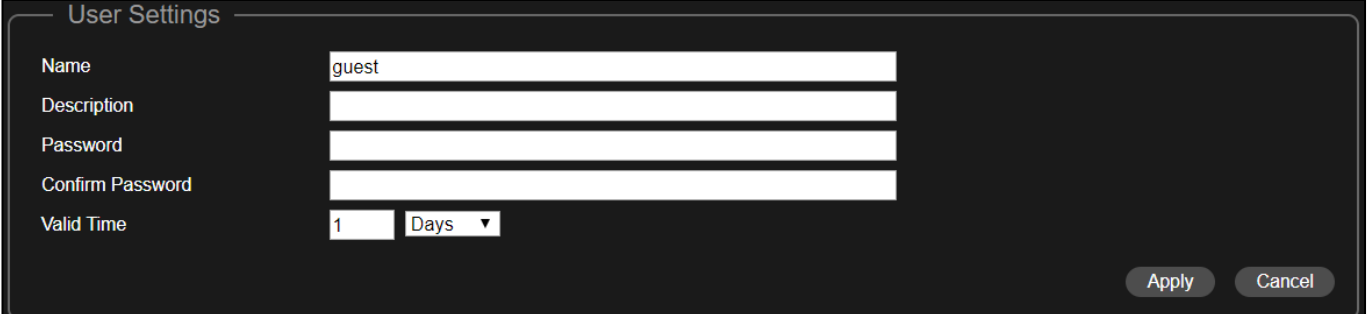

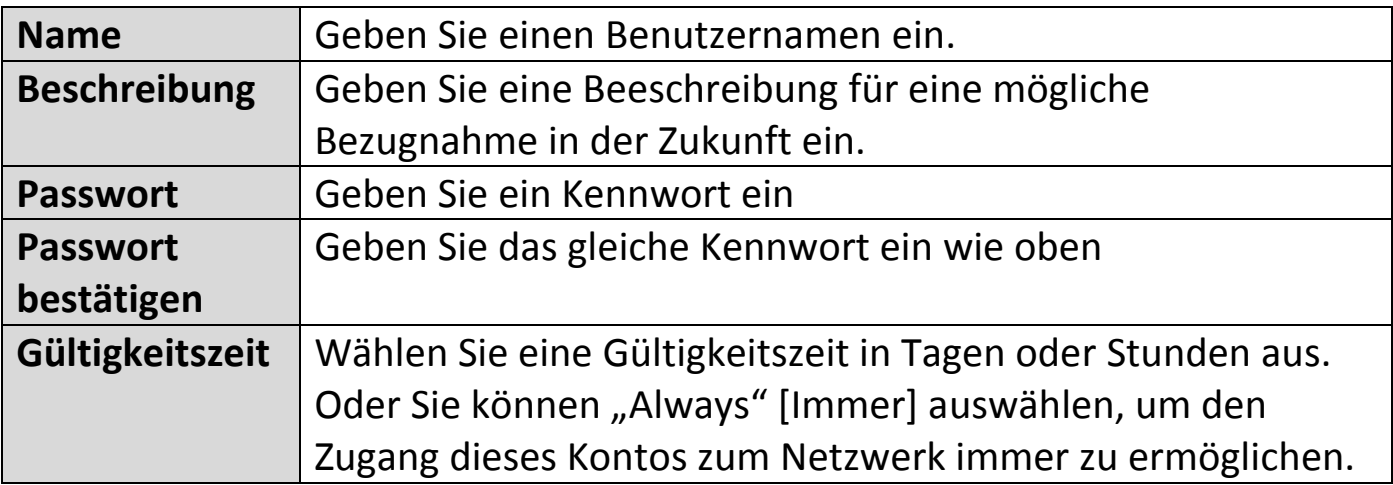

#### Löschen oder alle abgelaufenen Benutzer löschen

Wenn Sie bestimmte Benutzer löschen möchten, dann prüfen Sie die Benutzereinträge und klicken Sie auf "Löschen". Wenn Sie abgelaufene Benutzer löschen möchten, klicken Sie auf "Delete All Expired Users" [Alle abgelaufenen Benutzer löschen].

## Liste hoch- oder herunterladen

Sie können die Liste mit Benutzerkonten hoch- oder herunterladen. Die Liste ist im .CSV-Format, sodass Sie sie unter Anwendung eines Tabellenblattprogramms, wie Microsoft Excel bearbeiten können.

### **Papierticket erstellen**

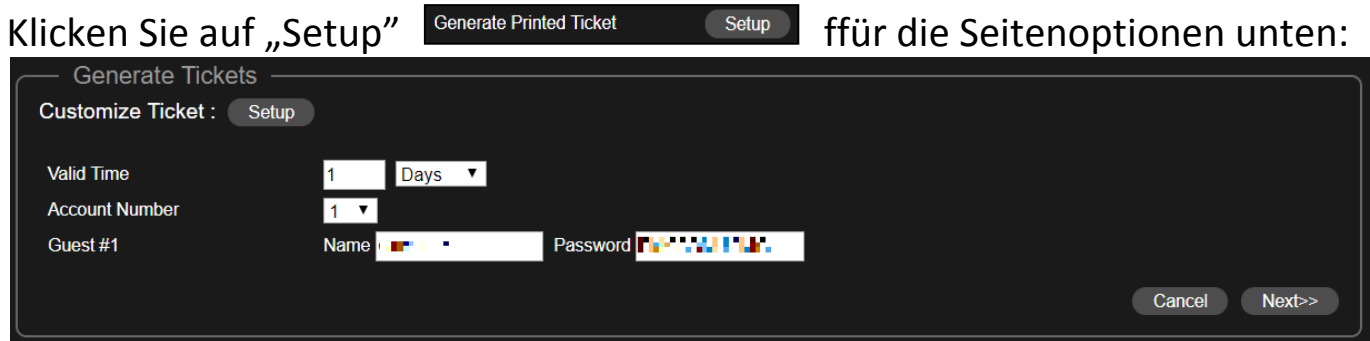

In diesem Abschnitt werden die zur Erstellung zufälliger, auszudruckender Konten erforderlichen Informationen konfiguriert. Der Ausdruck ist der einfachste Weg, um auf Anfrage ein Konto für Ihre Gäste zu erstellen.

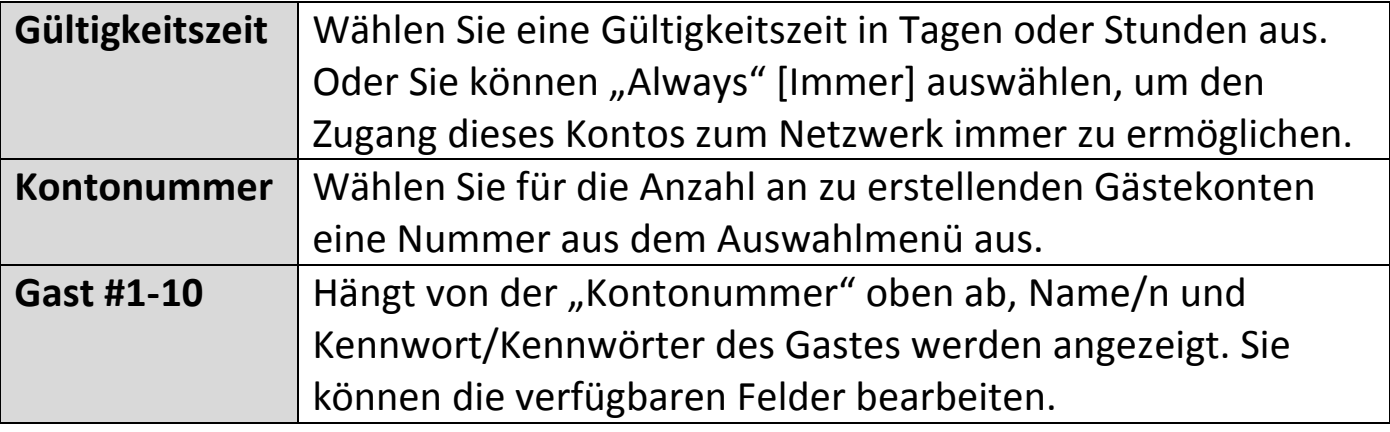

#### Angepasstes Ticket

Klicken Sie auf die Taste "Setup" neben "Customize Ticket" [Ticket anpassen]. Dieser Abschnitt ermöglicht Ihnen, den Inhalt des gedruckten Tickets zu ändern.

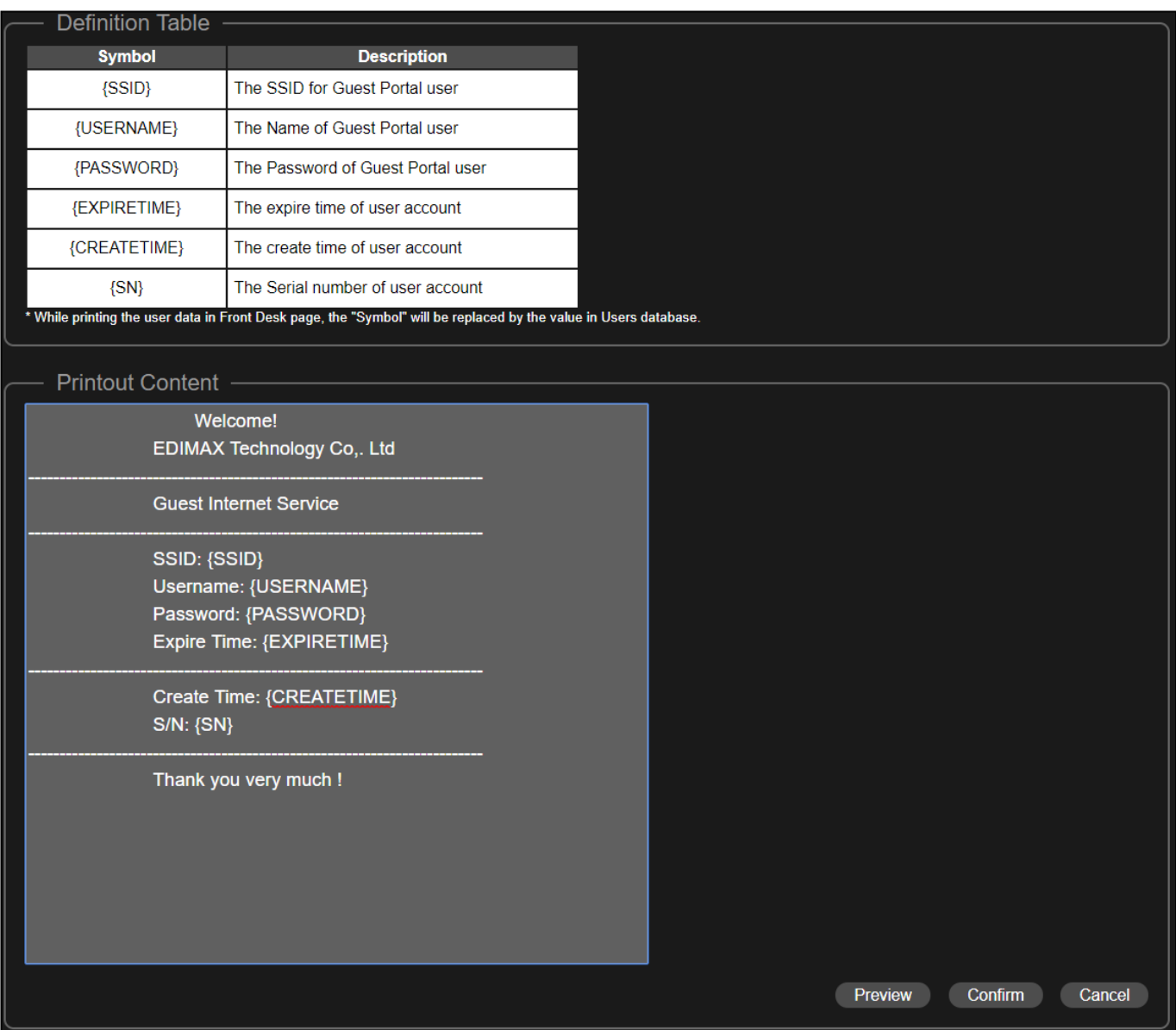

Geben Sie im Abschnitt "Printout Content" [Auszudruckender Inhalt] Ihre gewünschten Mitteilungen ein.

Sie können die Mitteilung in der Vorschau sehen, wenn Sie auf die Taste "Preview" [Vorschau] klicken. Mit der Vorschau wird ein Fenster erscheinen. Ein Beispiel wird unten gezeigt:

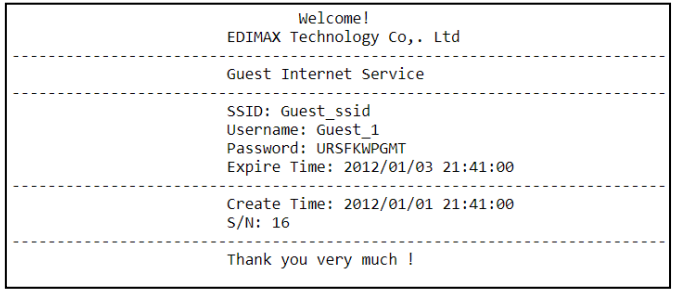

Gehen Sie zurück zum Abschnitt **Generate Printed Ticket** [Papierticket erzeugen], klicken Sie auf "Next" [Weiter] für die Seite unten:

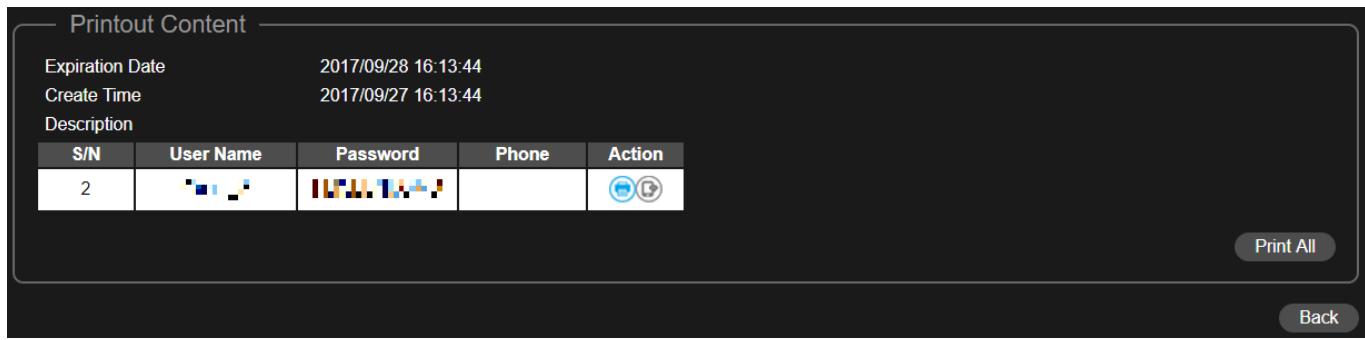

Klicken Sie auf "Print all" [Alle drucken], um alle verfügbaren Tickets auszudrucken oder klicken Sie auf "Zurück", um zur weiteren Konfiguration zur vorherigen Seite zurückzukehren.

## **Zugangsportal**

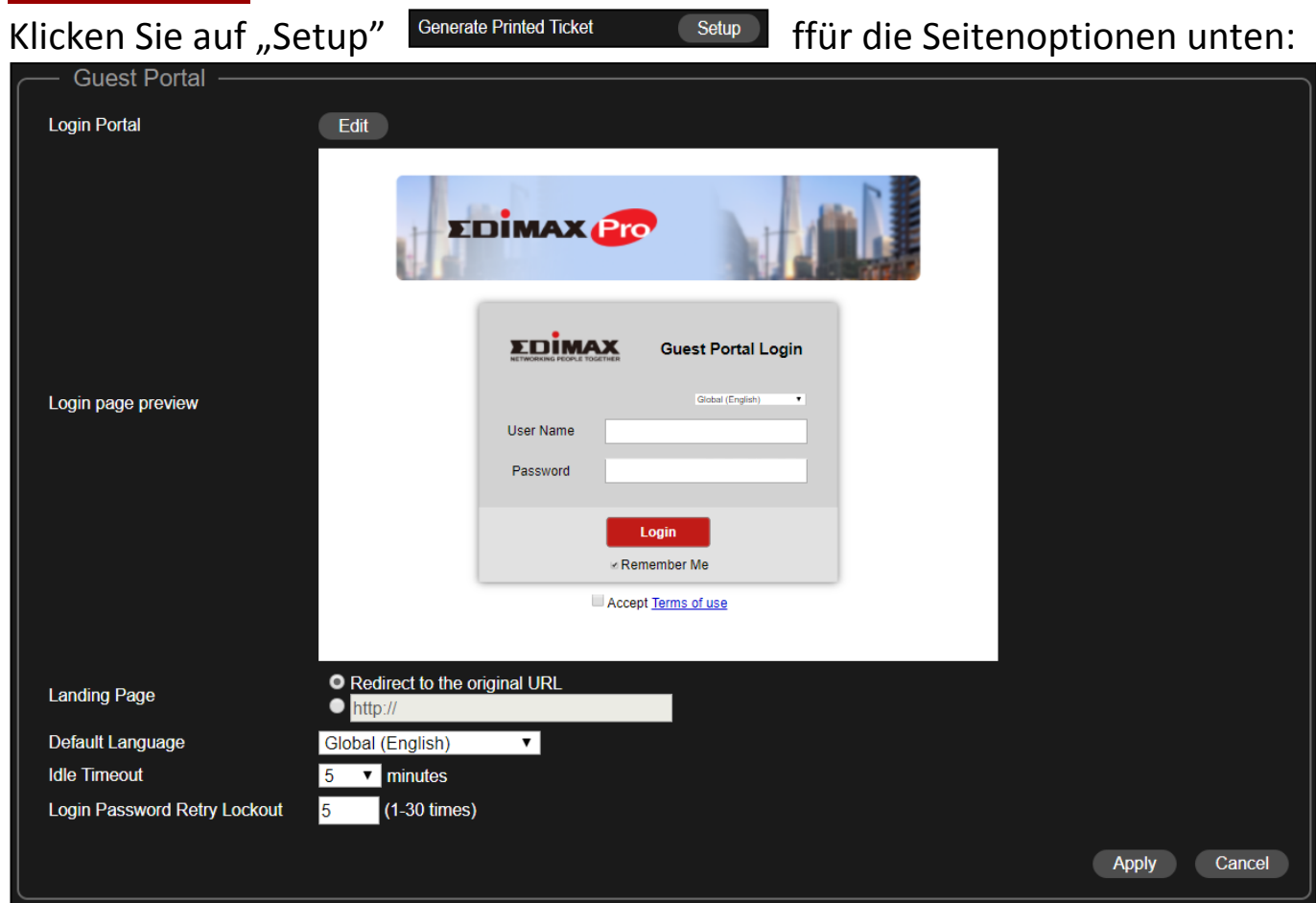

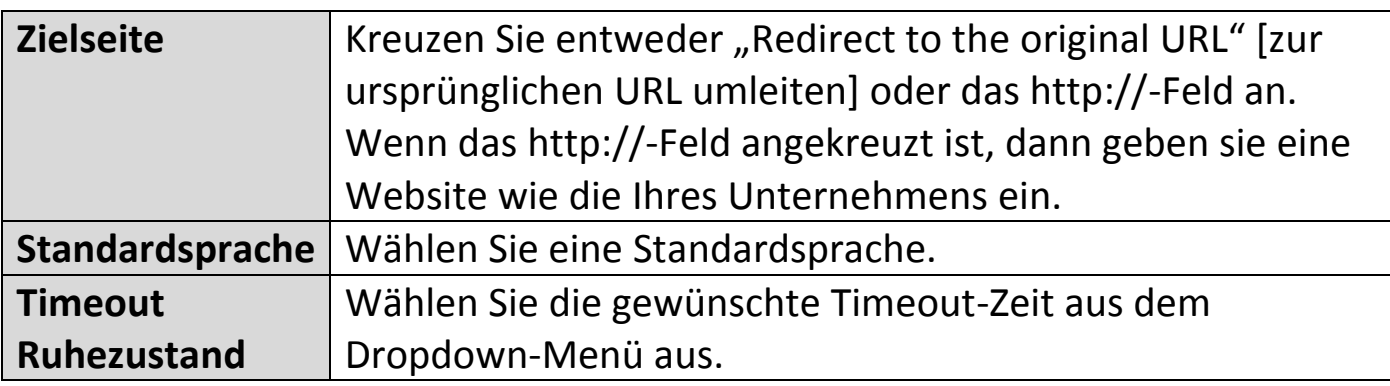

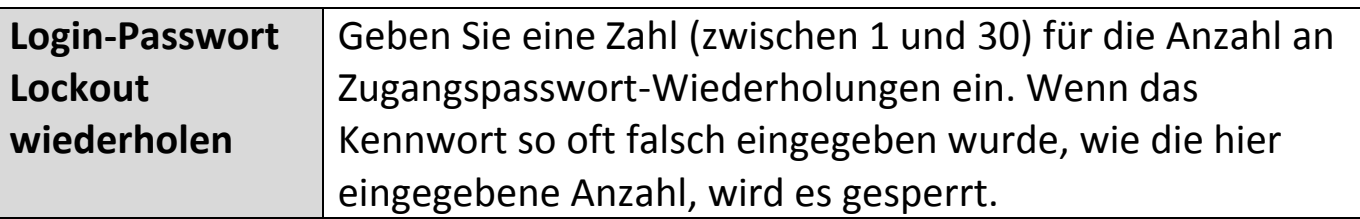

#### Zugangsportal anpassen

Klicken Sie für die Seite unten auf die Taste "Edit" [Bearbeiten] neben dem "Login Portal":

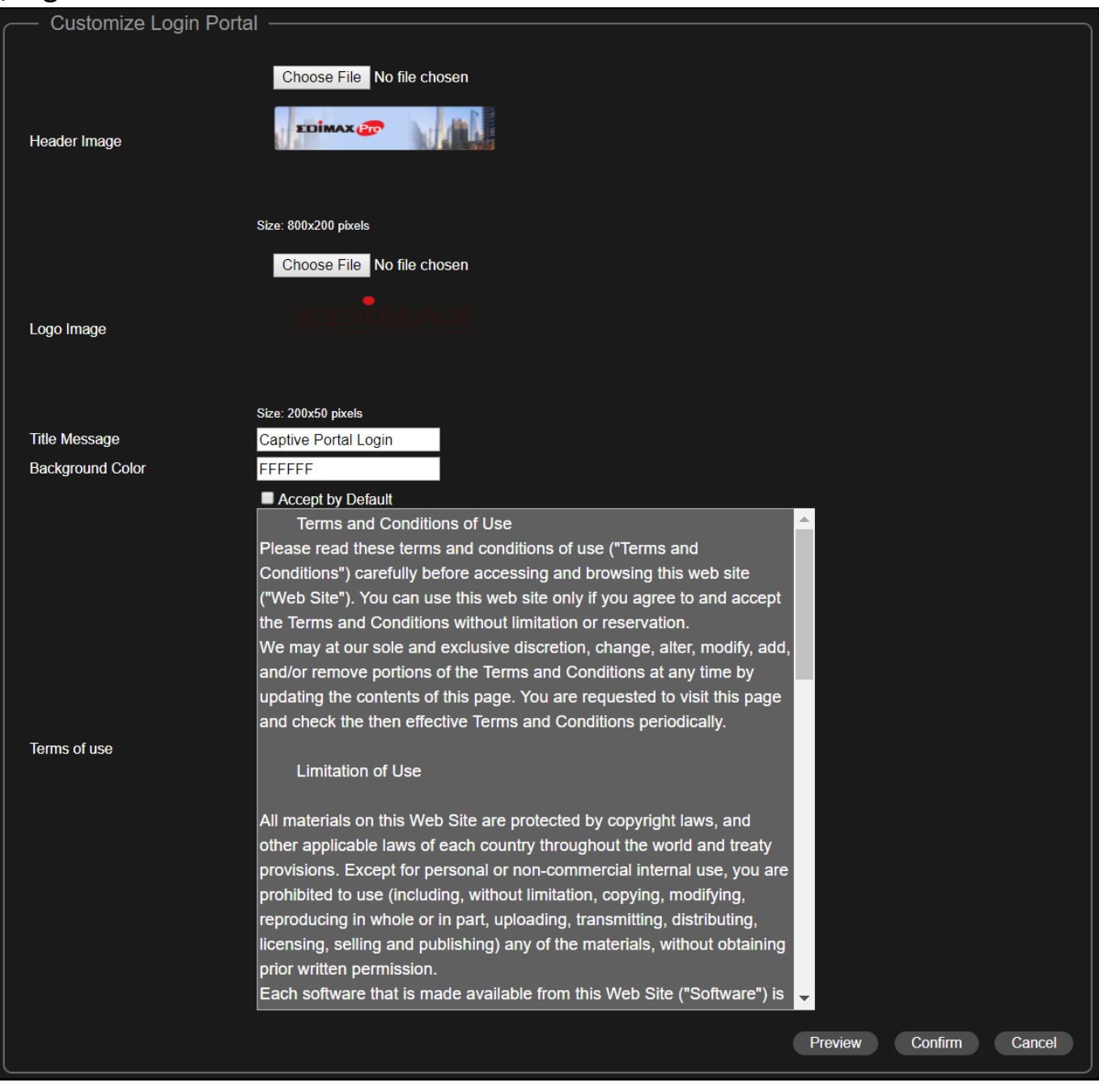

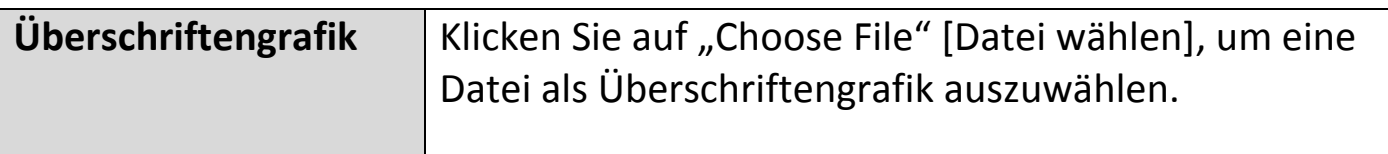

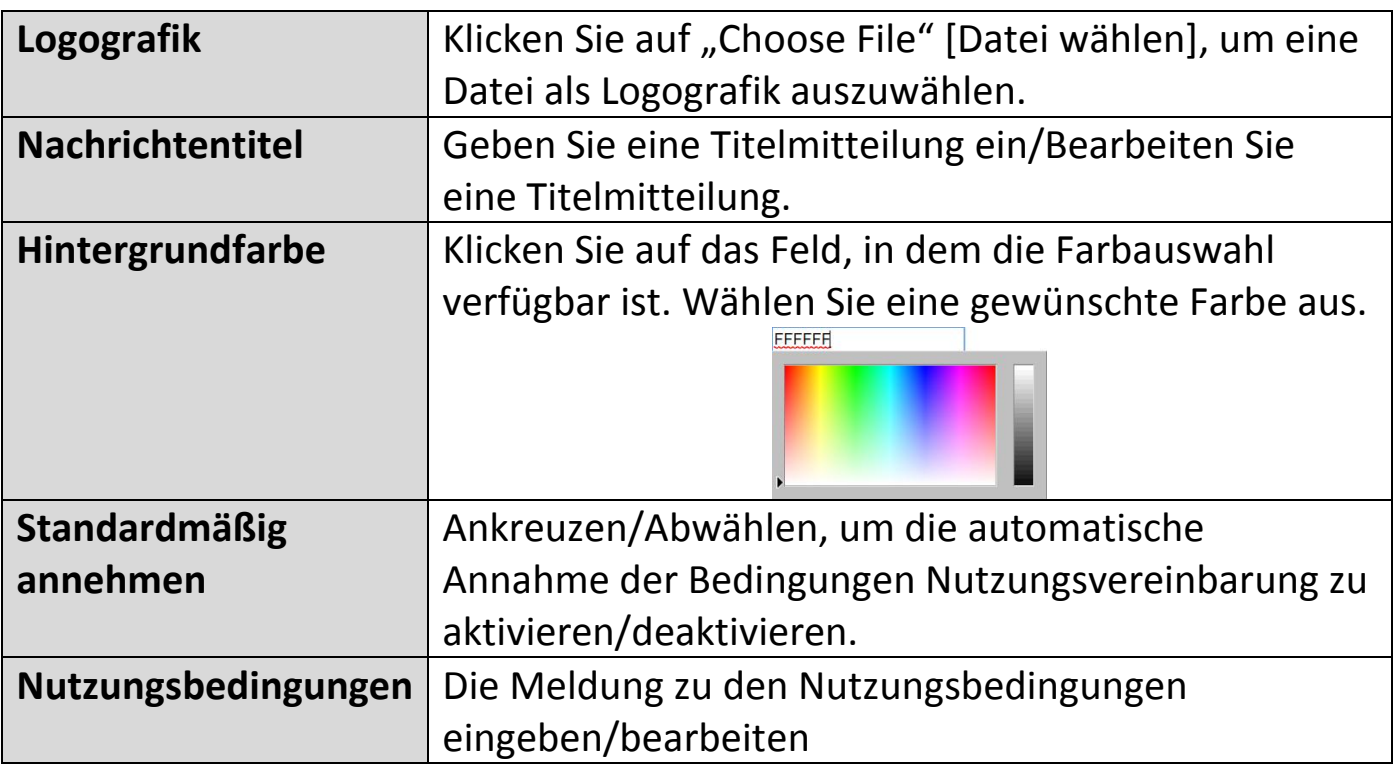

Klicken Sie auf "Preview" [Vorschau], um das Captive Portal in einer anderen Webseite in der Vorschau zu sehen (Beispiel unten).

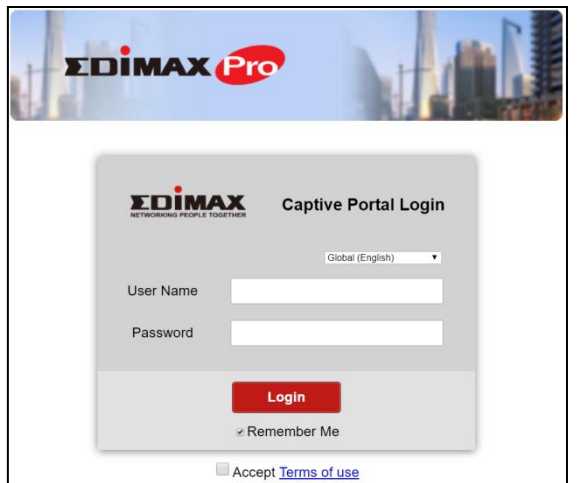

Wenn Sie sich des Inhalts sicher sind, dann klicken Sie auf "Bestätigen", um die Anpassung des Captive Portals zu bestätigen oder auf "Cancel" [Abbrechen], um die Änderungen zu verwerfen.

### **SMS-Service**

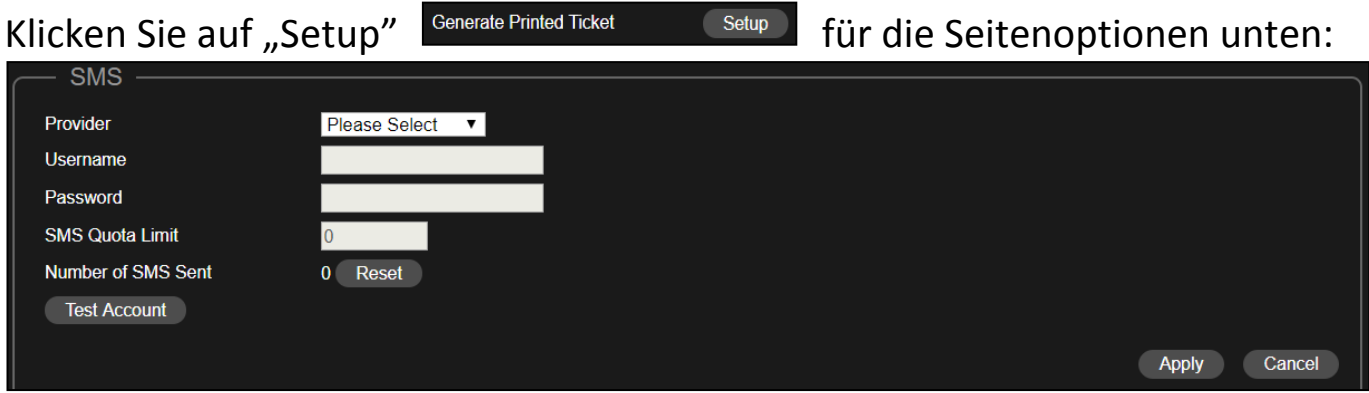

Wählen Sie Ihren SMS-Serviceanbieter aus und geben Sie die Kontoinformationen für den Dienst ein.

## **8.** Bürokonten: Konfigurieren Sie die Bürokontoeinstellungen.

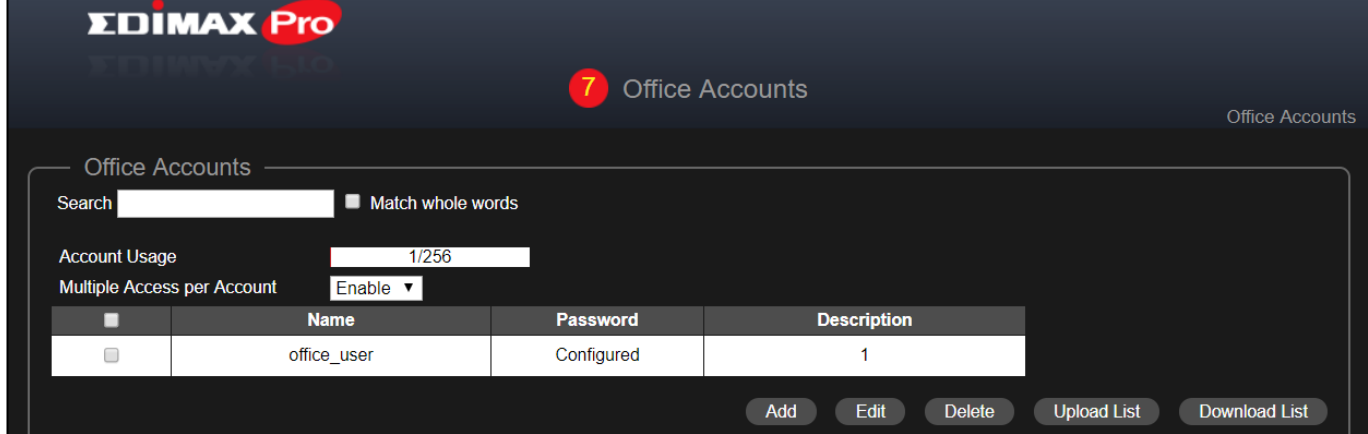

Verwenden Sie "Search" [Suche], um die gewünschten Informationen zu lokalisieren.

#### Hinzufügen oder bearbeiten

Klicken Sie auf "Add" [Hinzufügen,], um einen neuen Benutzer hinzuzufügen oder "Edit" [Bearbeiten], um einen vorhandenen Benutzer zu bearbeiten.

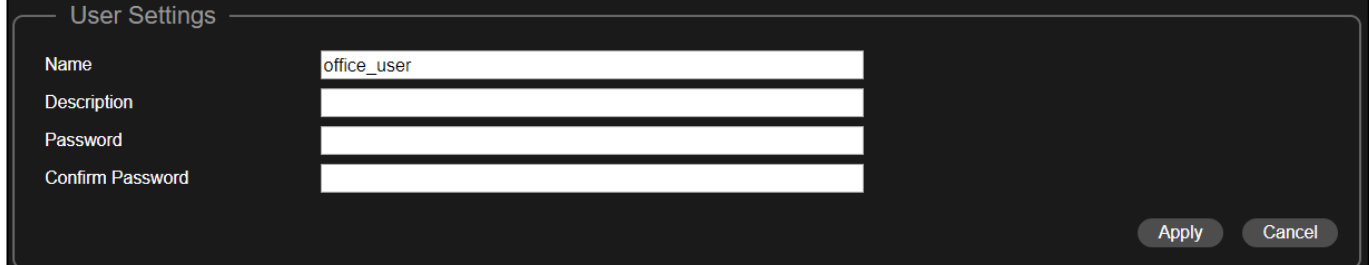

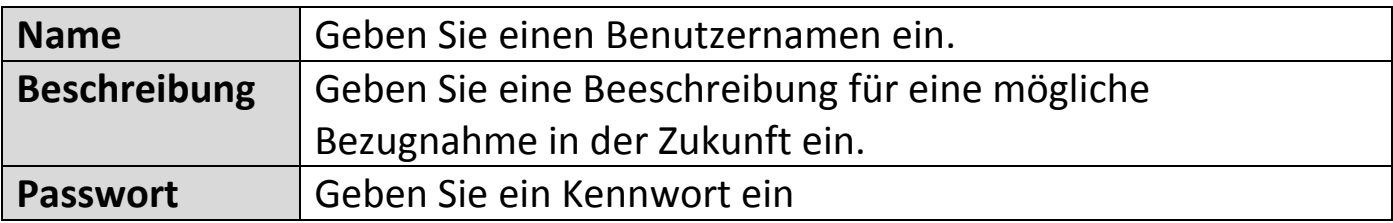

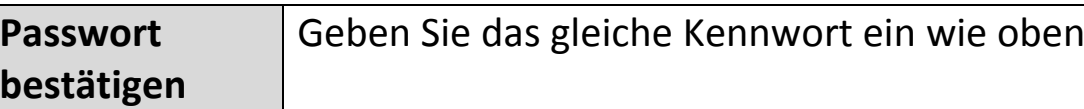

Klicken Sie auf "Apply" [Anwenden], um die Einstellungen anzuwenden oder auf "Cancel" [Abbrechen], um die Änderungen zu verwerfen.

#### Löschen

Wenn Sie bestimmte Benutzer löschen möchten, dann prüfen Sie die Benutzereinträge und klicken Sie auf "Löschen".

#### Liste hoch- oder herunterladen

Sie können die Liste mit Bürokonten hoch- oder herunterladen. Die Liste ist im .CSV-Format, sodass Sie sie unter Anwendung eines Tabellenblattprogramms, wie Microsoft Excel bearbeiten können.

**9.** Klicken Sie auf "Save & Exit" [Speichern und Beenden], um den Wizard abzuschließen.

Vor dem Speichern und Neustart wird eine Empfehlungsmeldung angezeigt:

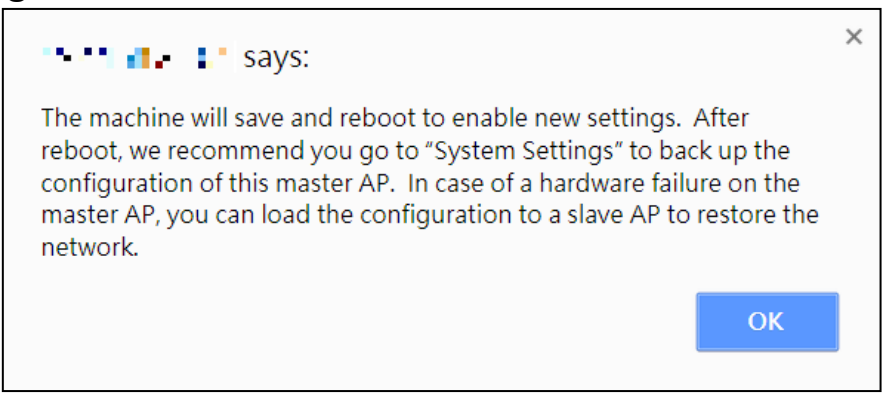

Klicken Sie zum Fortfahren auf "OK" (mit unten dargestellter Nachricht):

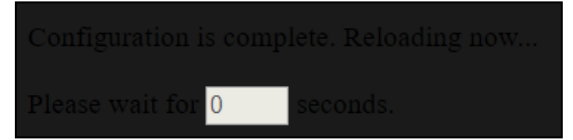

**10.** Bitte warten Sie ca. 10 Minuten, um die Einstellungen auf die Slave APs anzuwenden.

# *IV Einsatz von Office 1-2-3*

Sobald Sie den im Schnell-Setup dargelegten Setup Wizard abgeschlossen haben, müssen Sie festlegen, wie Sie Ihre Office 1-2-3 Access Points einsetzen werden.

**1.** Installieren Sie den Master AP in einem weniger überfüllten Bereich.

Dies wird das Laden des Master AP reduzieren. Die Tatsache, dass der Master AP als Controller des Netzwerks eine reduzierte Ladezeit aufweist, wird sich günstig auswirken. Zum Beispiel können Sie den Master AP in einer Ecke Ihres Büros installieren, in der weniger Benutzer sein werden, die versuchen werden, sich mit ihm zu verbinden.

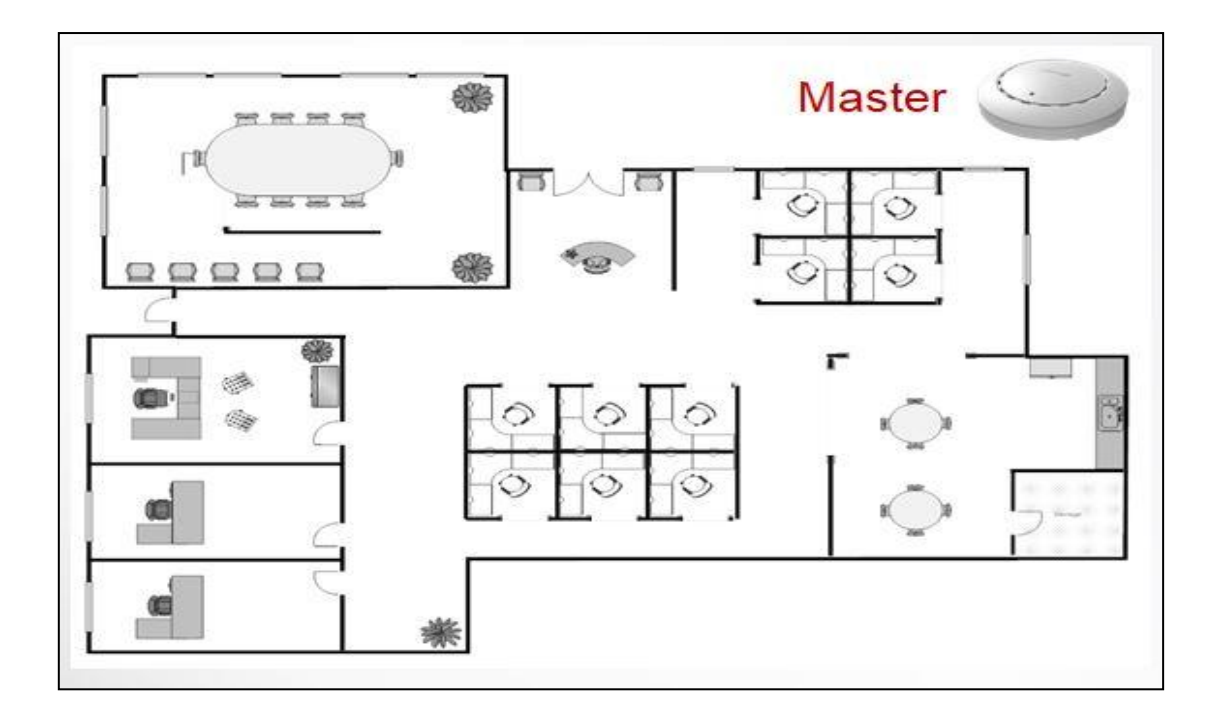

## **2.** Installieren Sie die Slave APs in volleren Bereichen.

Da die APs die WLAN-Signale nur ausbauen werden (kein Bedarf, das Netzwerk zu managen), können Sie dort installiert werden, wo Verbindungen stärker nachgefragt werden.

Es wird empfohlen, einen Abstand zwischen dem Master AP und den Slave APs von 20-25 Metern einzuhalten.

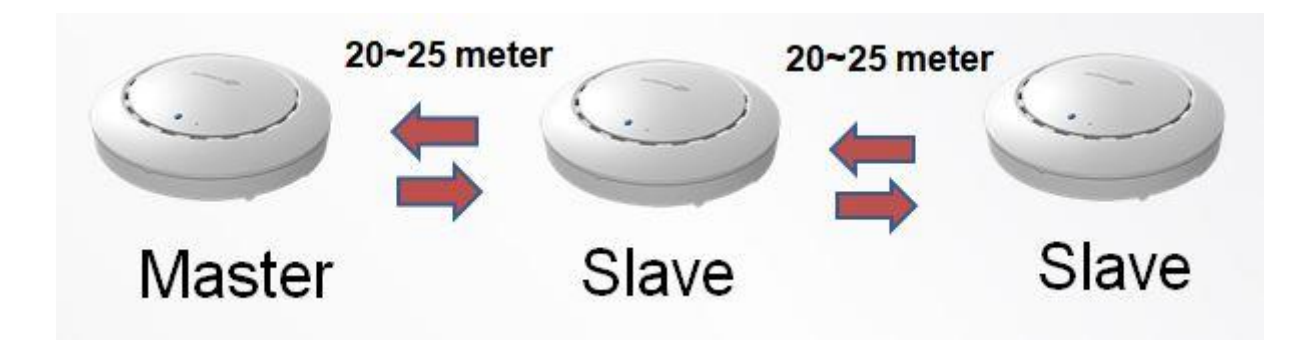

**3.** Installieren Sie die Master/Slave AP Hardware auf dme POE Switch.

Schließen Sie einen PoE Switch mit einem Ethernetkabel an die Master und Slave APs **LAN 1** (PoE) an.

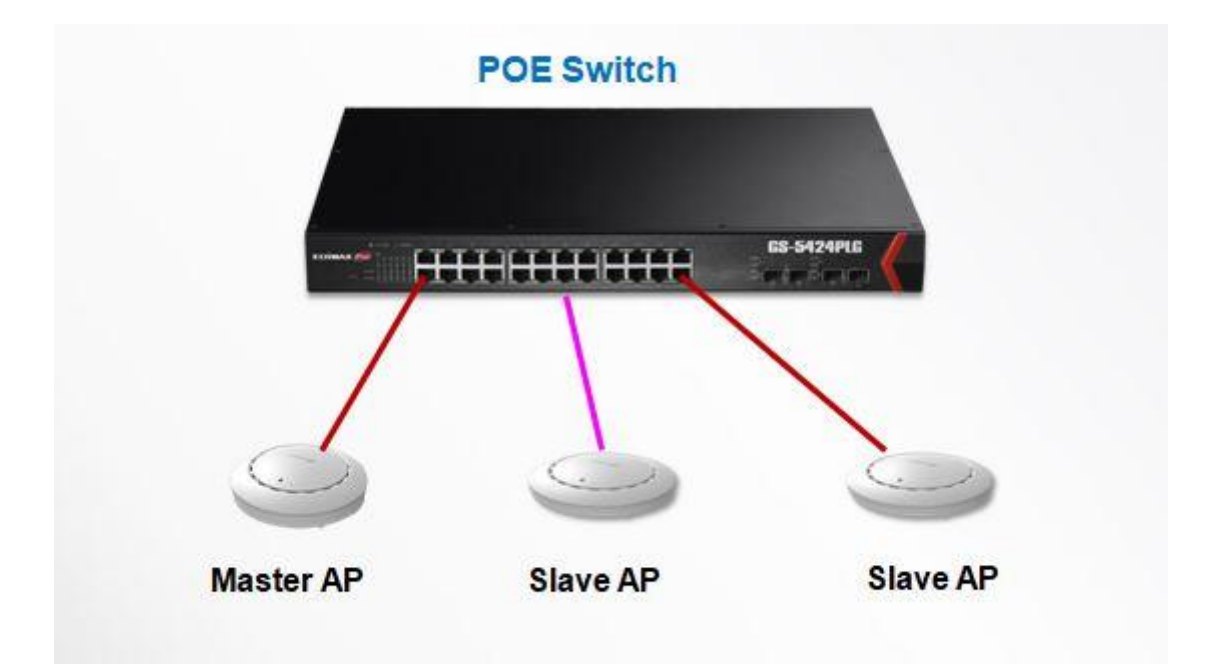

#### **COPYRIGHT**

Copyright © Edimax Technology Co., Ltd. Alle Rechte vorbehalten. Kein Teil dieser Veröffentlichung darf kopiert, übertragen, abgeschrieben, in einem Datenrecherchesystem gespeichert oder in eine andere Sprache oder Computersprache übersetzt werden, ganz gleich in welcher Form oder durch welche Mittel, sei es elektronisch, mechanisch, magnetisch, optisch, chemisch, von Hand oder anderweitig, ohne vorher die schriftliche Genehmigung von Edimax Technology C., Ltd. eingeholt zu haben.

Edimax Technology Co., Ltd. erhebt keine Vorstellungen oder Garantien, weder ausdrücklich noch stillschweigend, bezüglich dem Inhalt hiervon und lehnt insbesondere jegliche Garantien für die Marktgängigkeit oder Eignung für einen bestimmten Zweck ab. Jegliche Software, die in diesem Handbuch beschrieben wird, wird verkauft oder lizenziert, wie sie ist. Sollten sich die Programme nach dem Kauf als schadhaft erweisen, übernimmt der Käufer (und nicht diese Firma, ihr Vertreiber oder ihr Händler) die gesamten Kosten für allen erforderlichen Service, Reparatur und jegliche Neben- und Folgeschäden, die aus einem Schaden der Software entstehen. Edimax Technology Co., Ltd. behält sich das Recht vor, diese Veröffentlichung zu überarbeiten und von Zeit zu Zeit inhaltliche Änderungen vorzunehmen. Sie ist nicht verpflichtet, andere über diese Ü berarbeitungen oder Änderungen zu informieren.

Das von Ihnen gekaufte Produkt und der Einrichtungsbildschirm können etwas von der in diesem Handbuch gezeigten Schnellinstallationsanleitung abweichen. Die Software und technische Daten können ohne vorherige Ankündigung geändert werden. Für Aktualisierungen besuchen Sie bitte unsere Website [www.edimax.com.](http://www.edimax.com/) Alle Marken- und Produktnamen, die in diesem Handbuch erwähnt werden, sind Warenzeichen und/oder eingetragene Warenzeichen der jeweiligen Eigentümer.